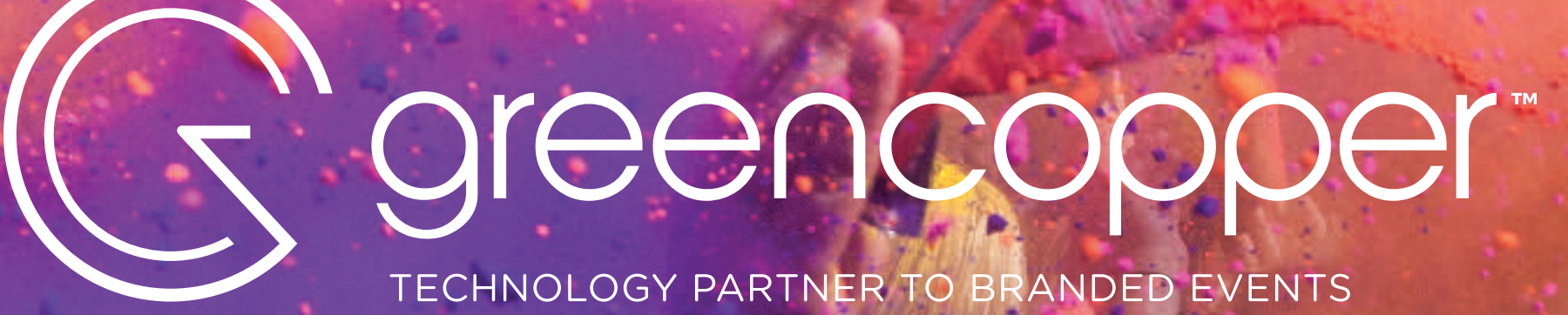

# **REQUERIMIENTOS GRÁFICOS**

TECHNOLOGY PARTNER TO BRANDED EVENTS

### **APP MÓVIL**

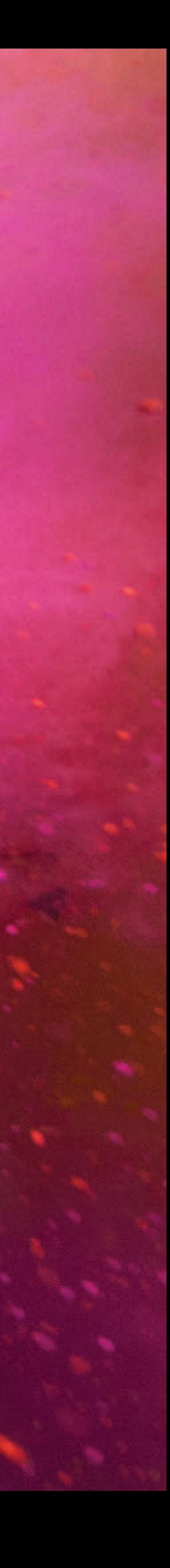

# **INTRODUCCIÓN**

Para crear el aspecto de su aplicación móvil, necesitamos una serie de elementos gráficos.

En este documento, daremos las especificaciones de los diversos elementos visuales que componen nuestras aplicaciones móviles.

Si tiene los archivos que necesitamos, tendrá la oportunidad de hacer todos los diseños que componen la base de su aplicación móvil. De esta forma, tendrá control total sobre el uso de su identidad visual en la aplicación.

[Descargar las plantillas de Photoshop](https://greencopper.atlassian.net/wiki/x/CgArEw)

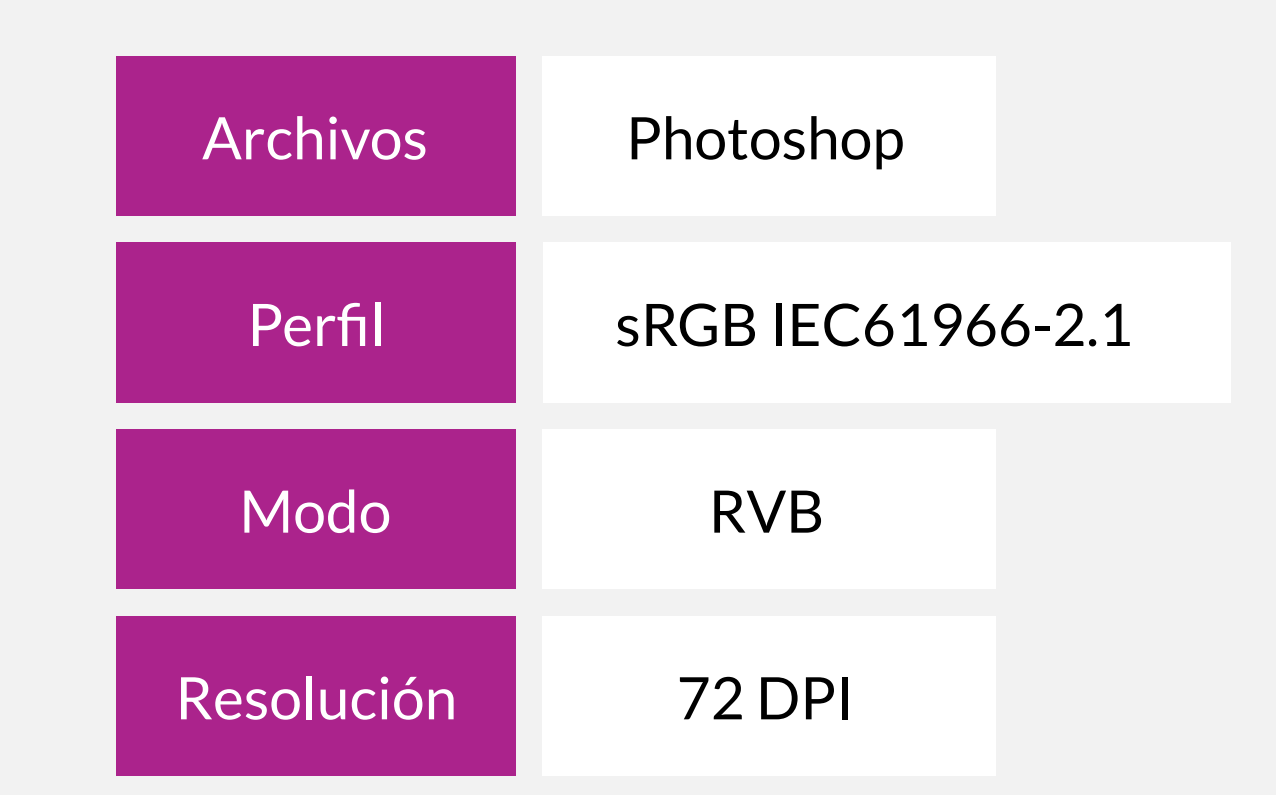

Para simplificar este diseño gráfico, puede descargar plantillas de Photoshop que le permitirán enviar sus elementos gráficos de acuerdo con nuestras especificaciones básicas:

# **LOGOTIPO**

Su logotipo es un recurso esencial para crear múltiples imágenes utilizadas en nuestras aplicaciones.

### ESPECIFICACIONES

#### **IMPORTANTE**

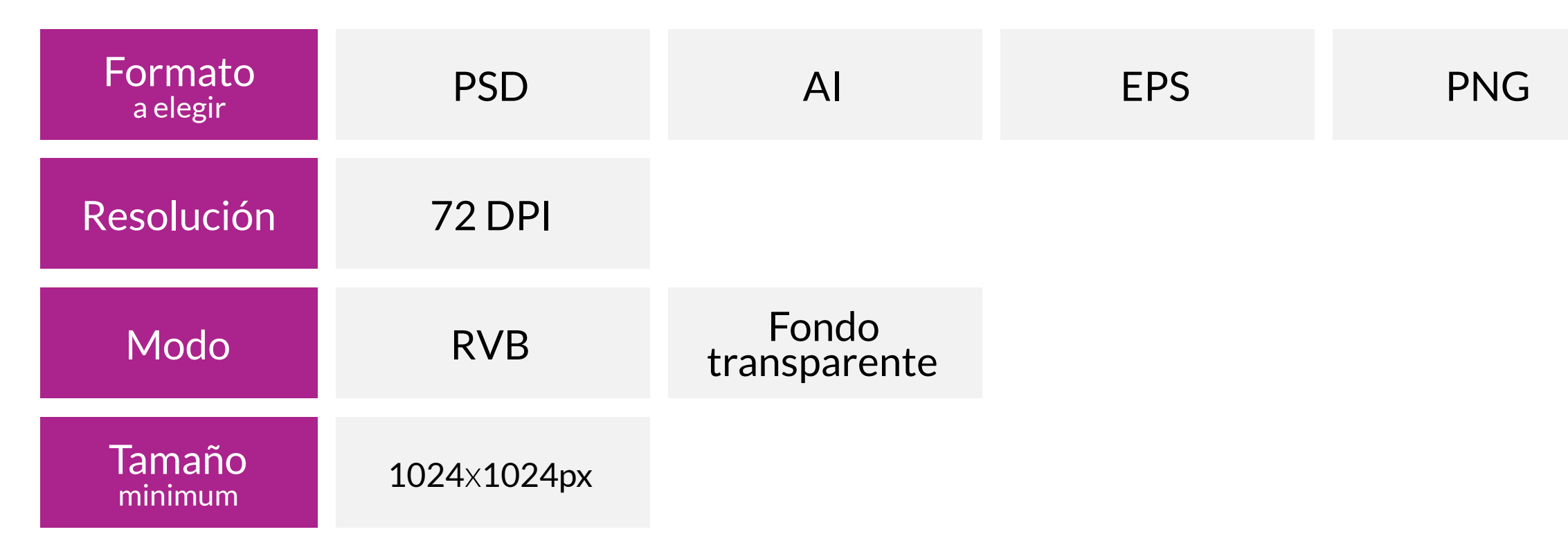

• Gracias por proporcionar su logotipo en un fondo transparente para simplificar su uso.

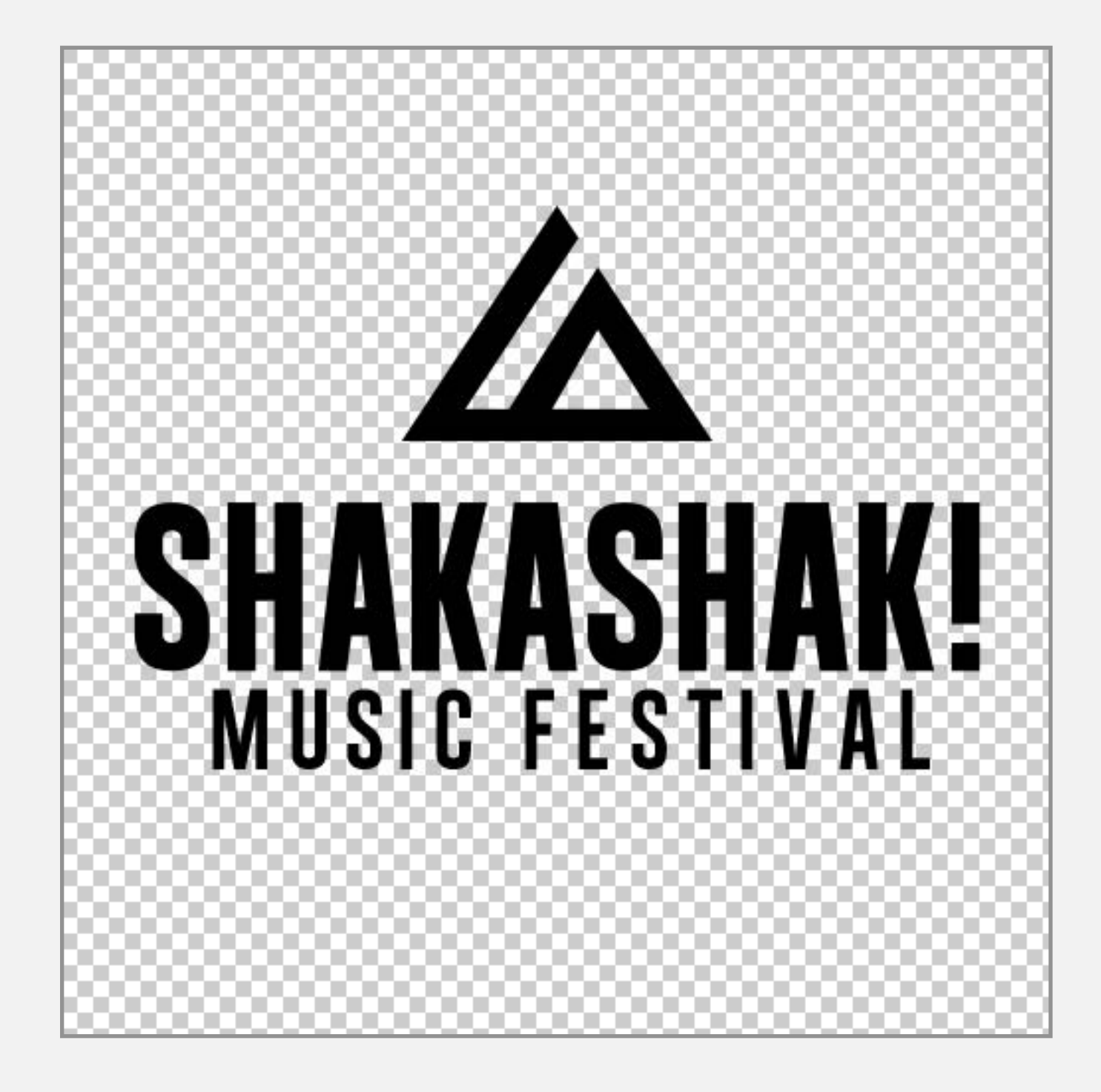

Ejemplo de un logotipo con un fondo transparente

# **TIPOGRAFÍA**

### ESPECIFICACIONES **Formato** ormato TTF OTF<br>a elegir

Ejemplo de tipografía personalizada para el menú de la izquierda.

Tenéis la oportunidad de darnos una tipografía personalizada que será usada para el menú de izquierda.

En lo que concierne las otras pantallas de vuestra app, la tipografía es predefinida y no puede ser modificada.

En las otras pantallas de la app usamos la tipografía « Helvetica Neue » on iOS y « Roboto » on Android.

**Roboto** (Android) ABCDEFGHIJKLMNOPQRSTUVWXYZ abcdefghijklmnopqrstuvwxyz #0123456789

**Helvetica Neue** (iOS) ABCDEFGHIJKLMNOPQRSTUVWXYZ abcdefghijklmnopqrstuvwxyz #0123456789

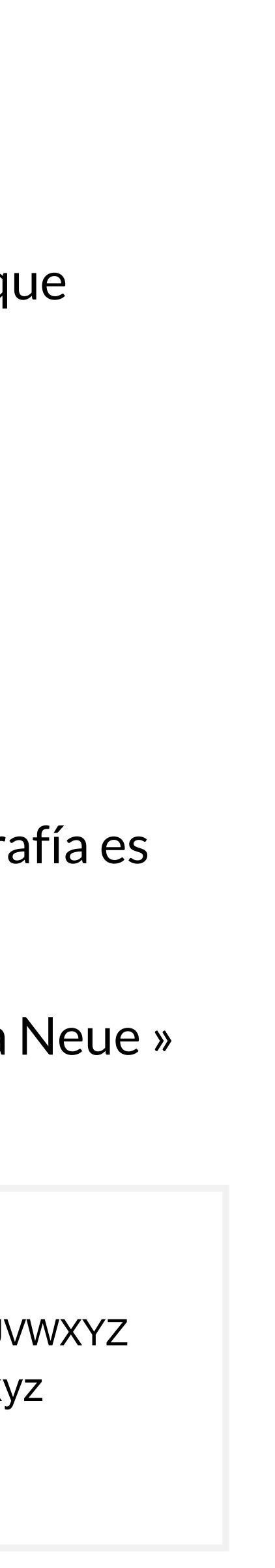

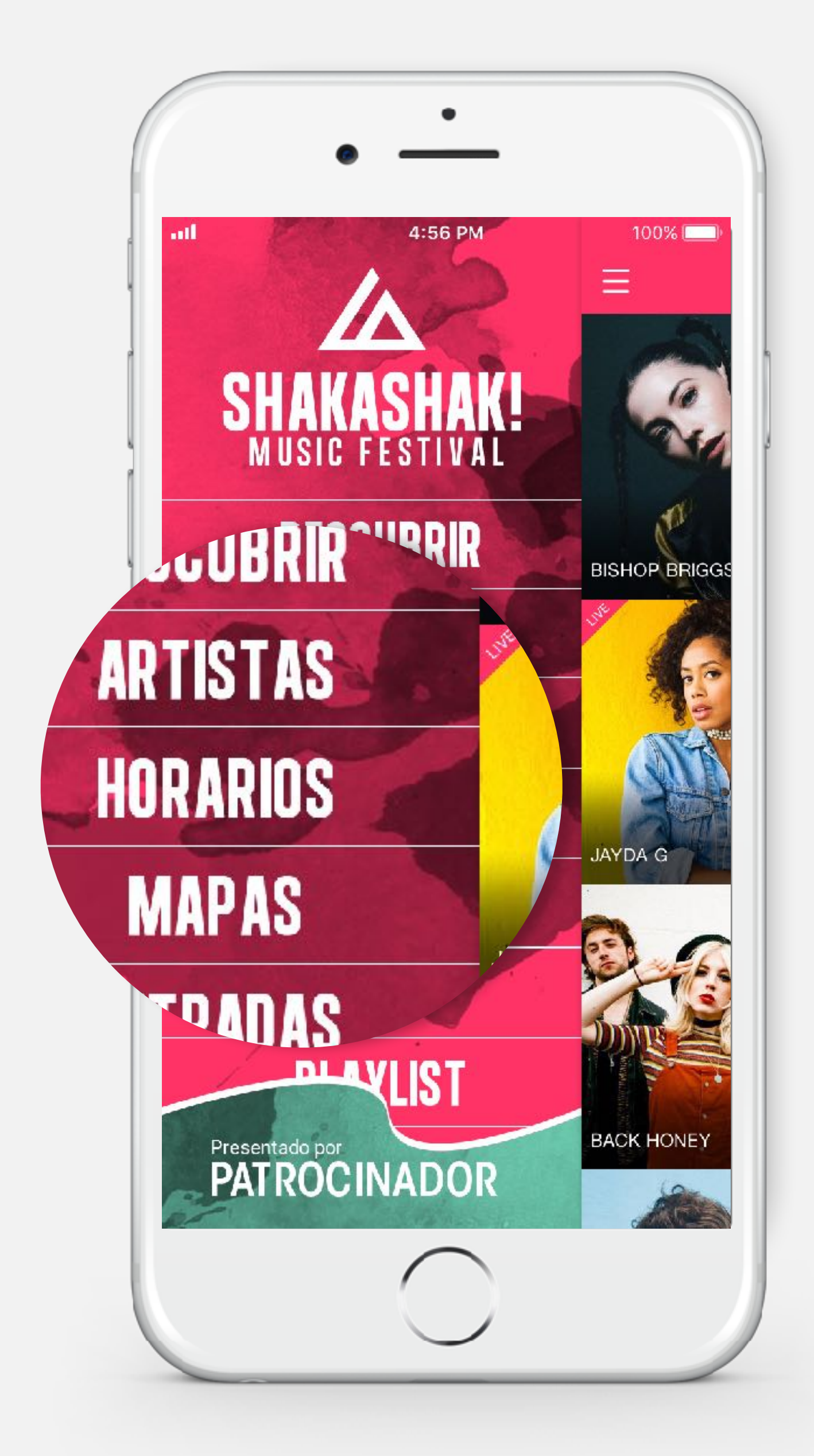

## **COLORES**

Definiremos una cantidad de colores en la aplicación de acuerdo con sus imágenes. Pero podéis darnos sus preferencias para los siguientes colores:

Ejemplo de la pantalla « Calendario »

#### **IMPORTANTE**

•Las referencias de color de Pantone, CMYK, RAL, ... no son compatibles con el método colorimétrico de nuestras aplicaciones.

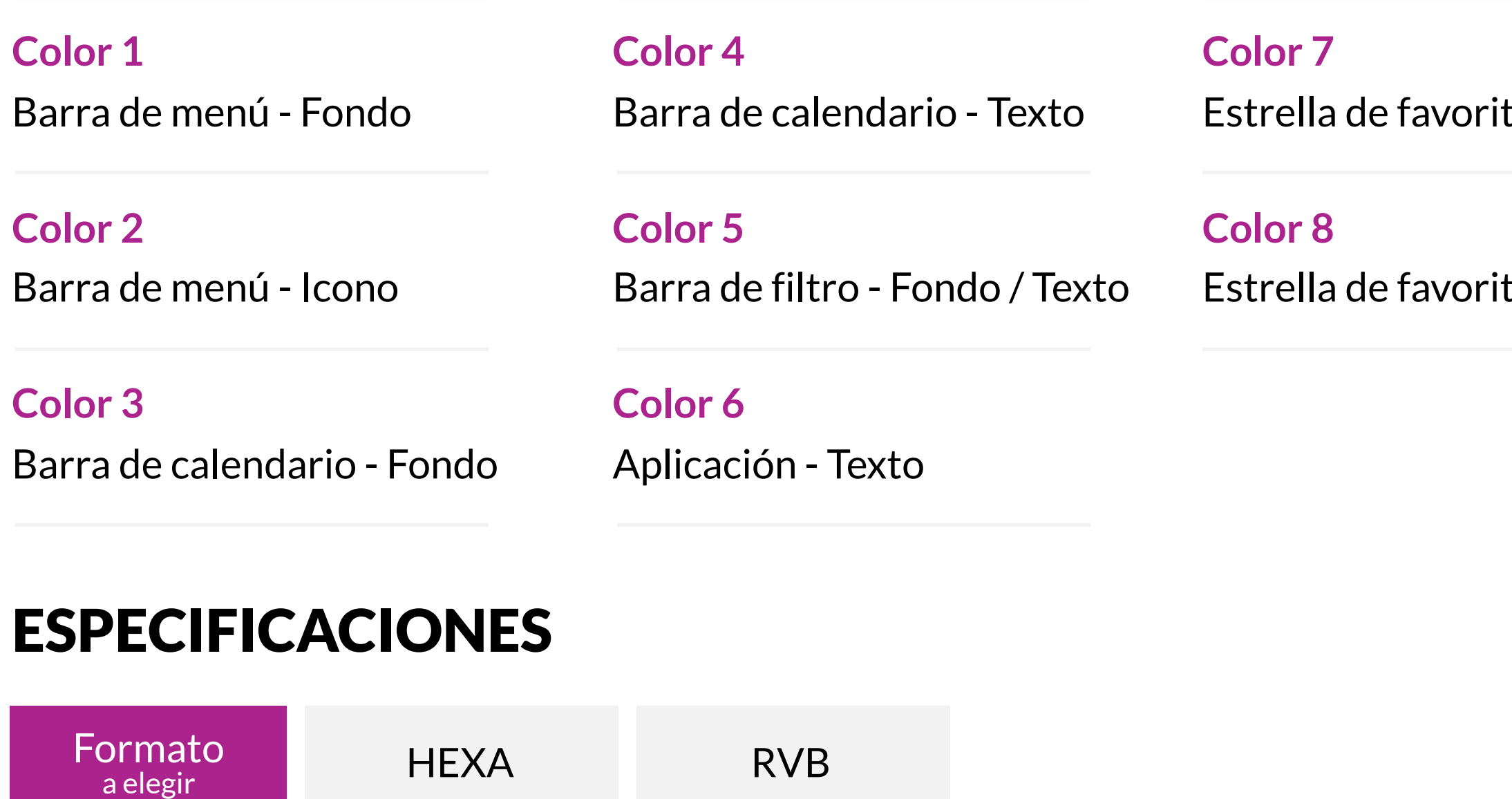

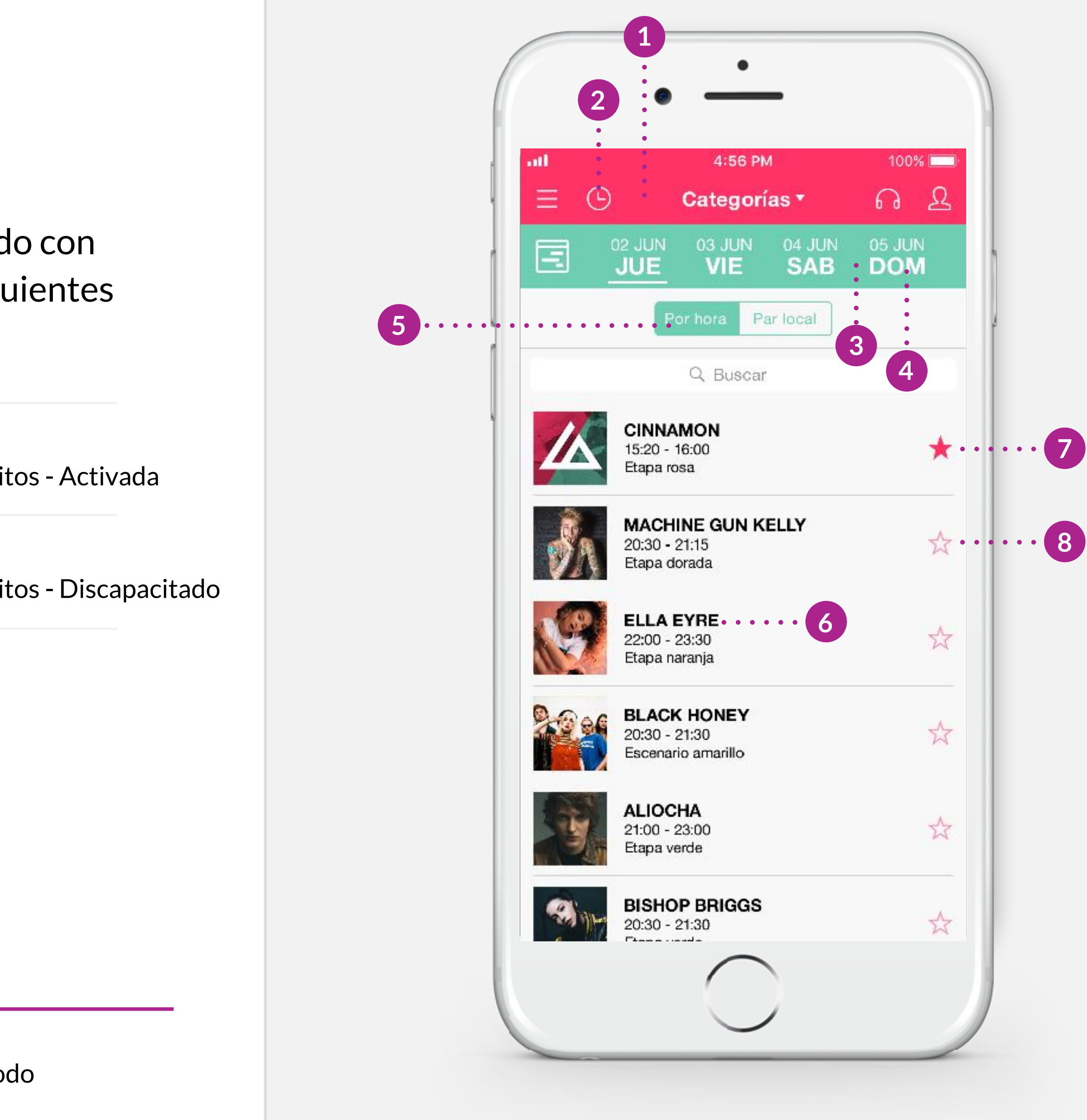

# **ÍCONO DE LA APP**

 $\bigcirc$  iOS

El ícono estará presente en su teléfono e iniciará su aplicación. Dado su pequeño tamaño, recomendamos un visual simple y representativo de su evento.

### ESPECIFICACIONES

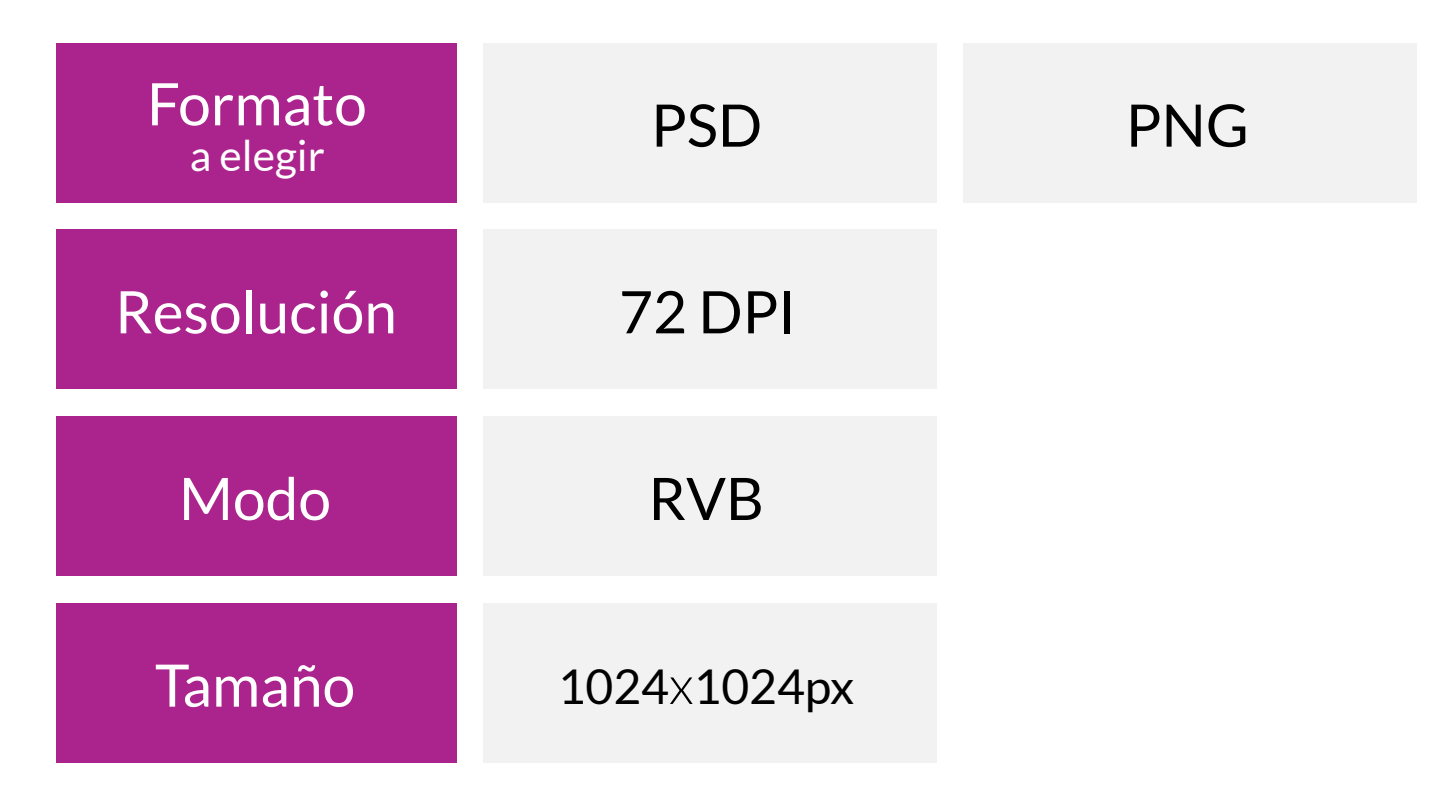

#### **IMPORTANTE**

•Gracias por proporcionarle a su icono esquinas cuadradas, nuestro sistema aplicará una máscara que redondeará las esquinas automáticamente en iOS.

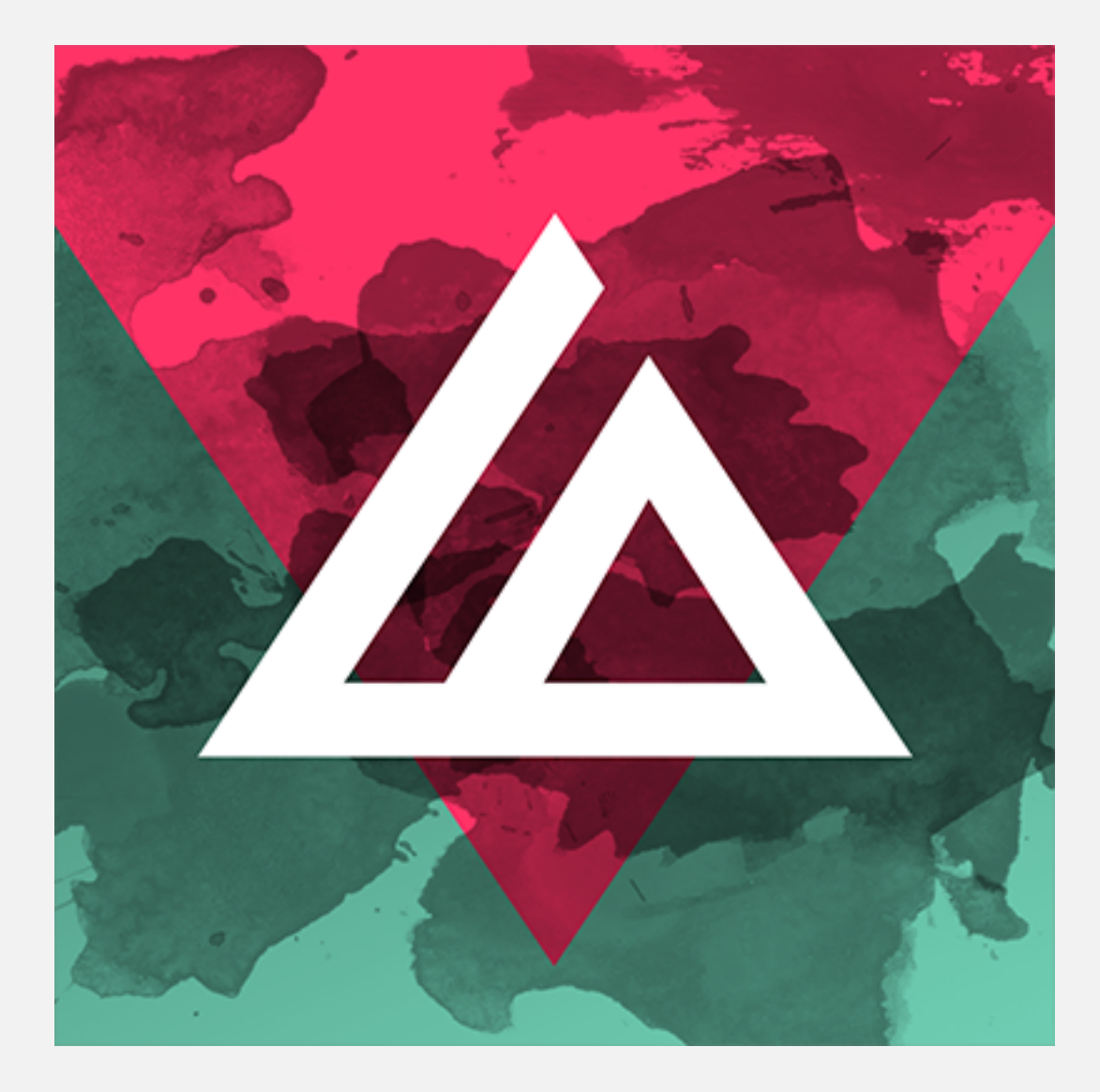

#### Ejemplo de icono de una app PNG

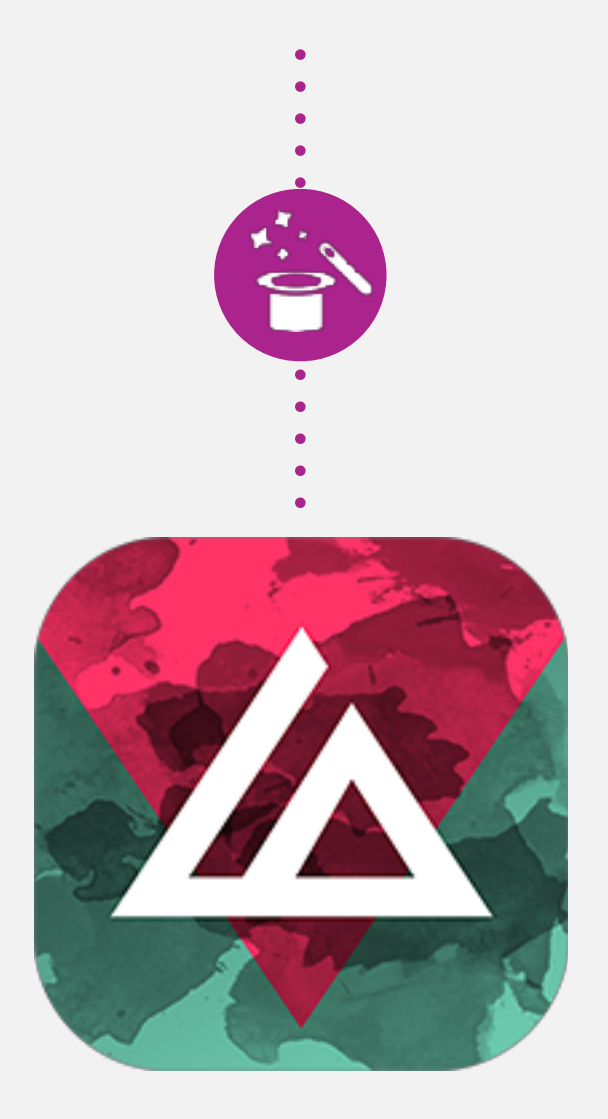

Icono IOS después de aplicar la máscara automática

El ícono Android tiene la cualidad de estar compuesto de dos elementos, un fondo y un primer plano. Esos dos elementos una vez combinados crean el icono de la app. Recomendamos guardar una coherencia visual con el icono iOS.

### ESPECIFICACIONES ANDROID

#### **IMPORTANTE**

Ejemplos de iconos Android

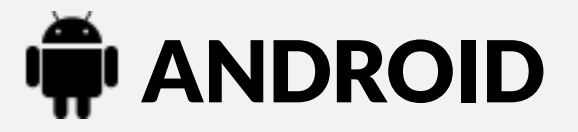

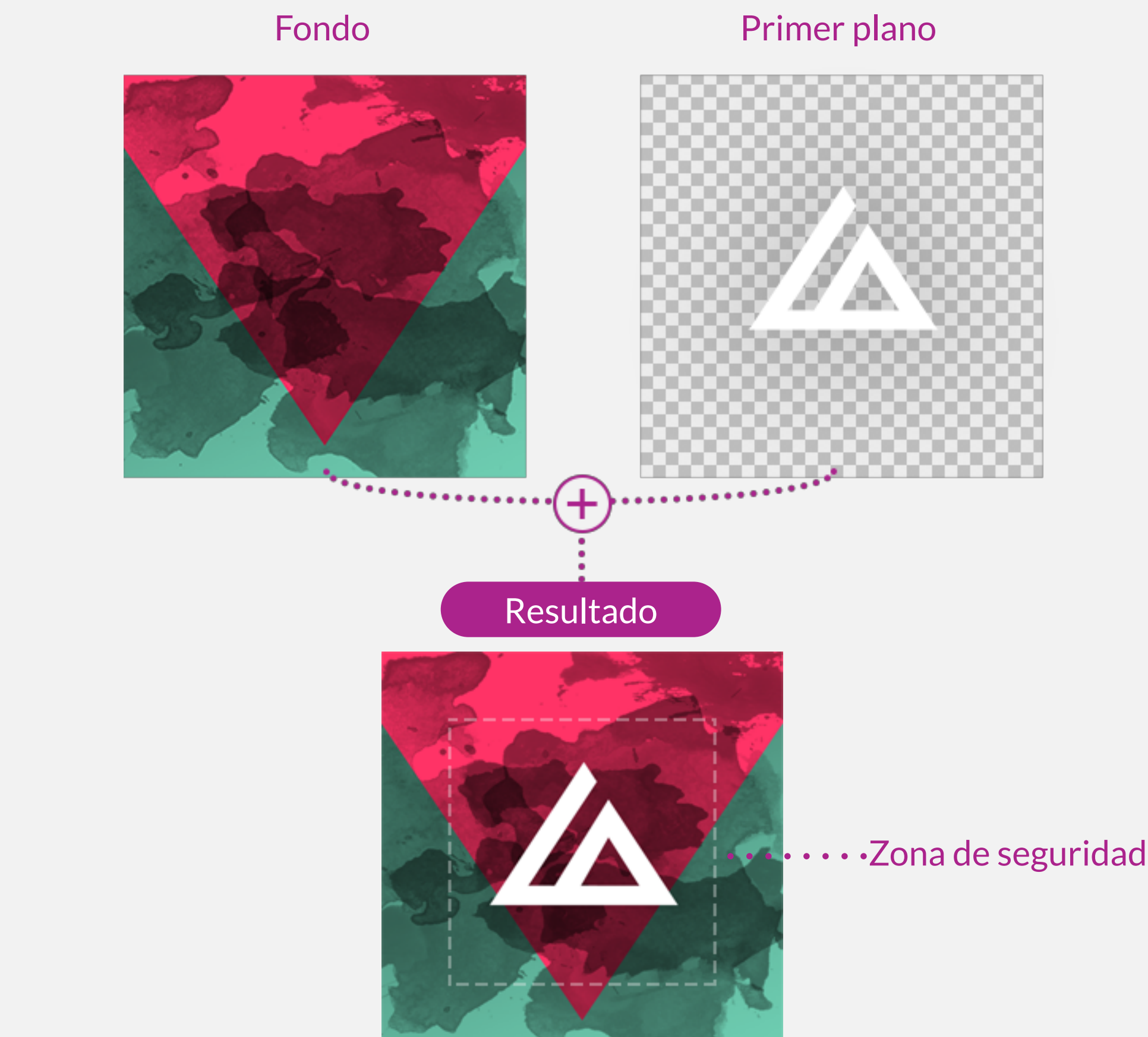

- •Gracias por proporcionar su icono en dos partes separadas, el fondo y el primer plano. PSD: elementos en capas separadas / PNG: elementos en 2 archivos independientes
- •Tenga en cuenta que la zona de seguridad determina los límites de visualización del primer plano. Es necesario porque Android permite la aplicación de tamaños de formas en el propio icono.

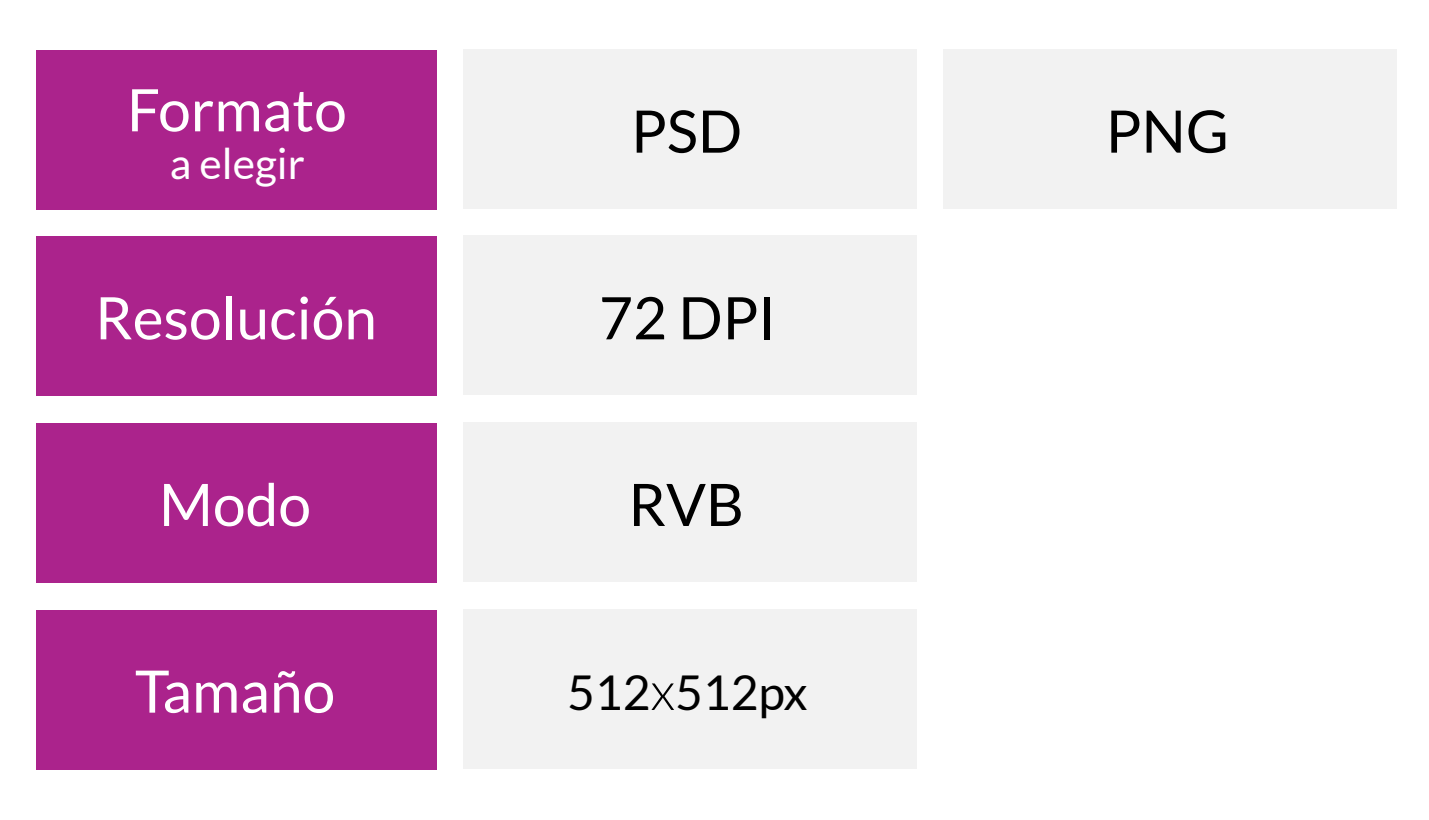

#### Algunas posibles variaciones del tamaño de la forma.

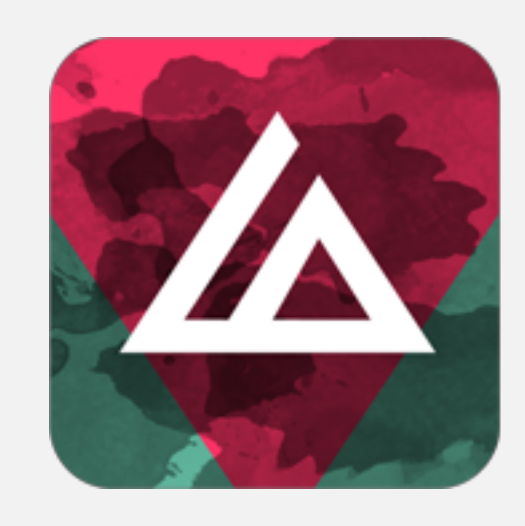

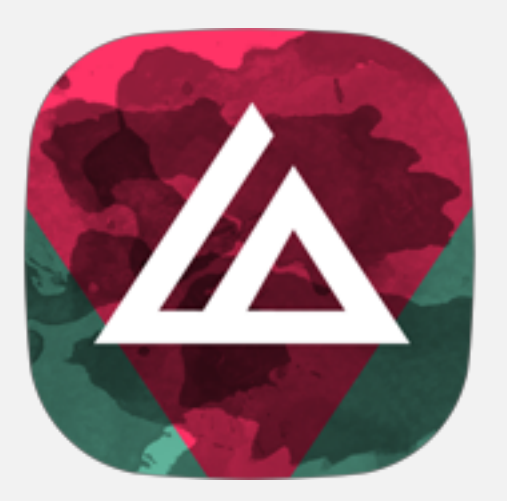

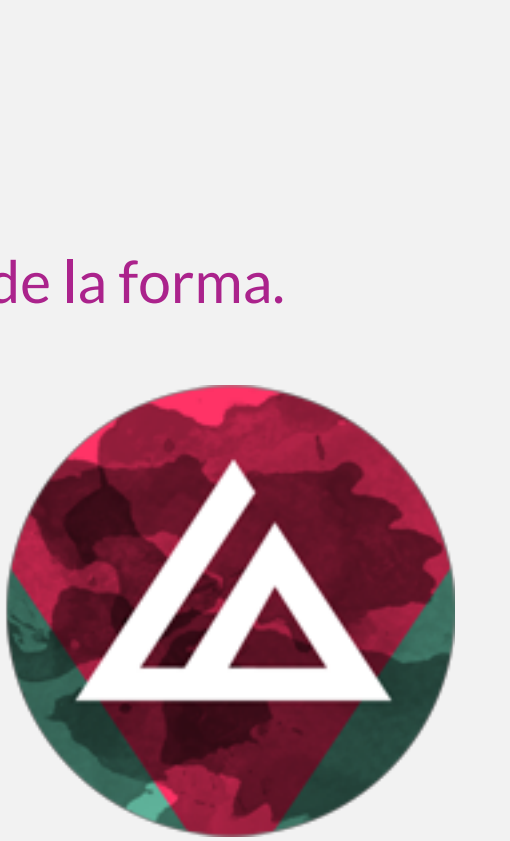

# **ÍCONO DE LA APP**

# **SPLASHSCREENS**

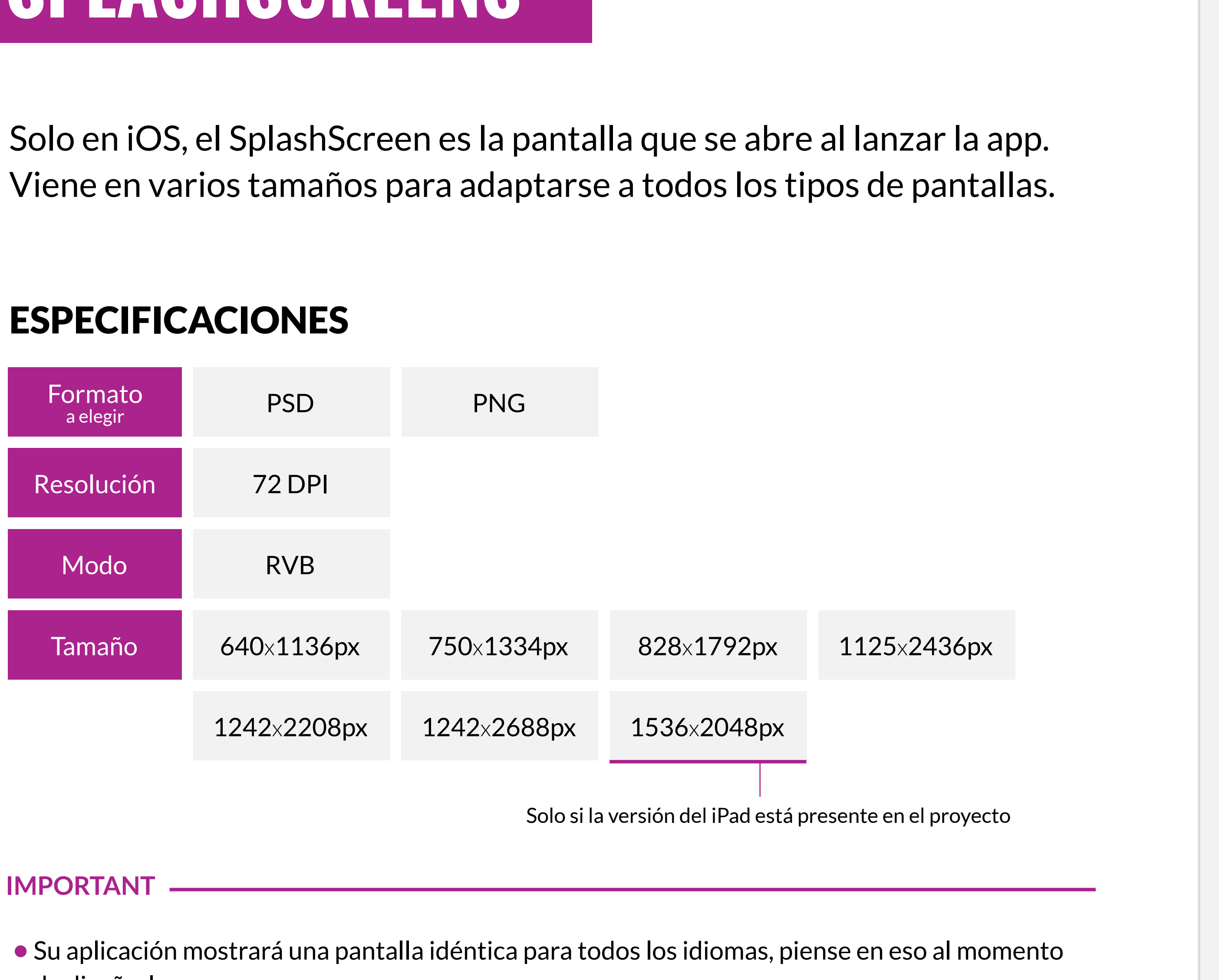

de diseñarla.

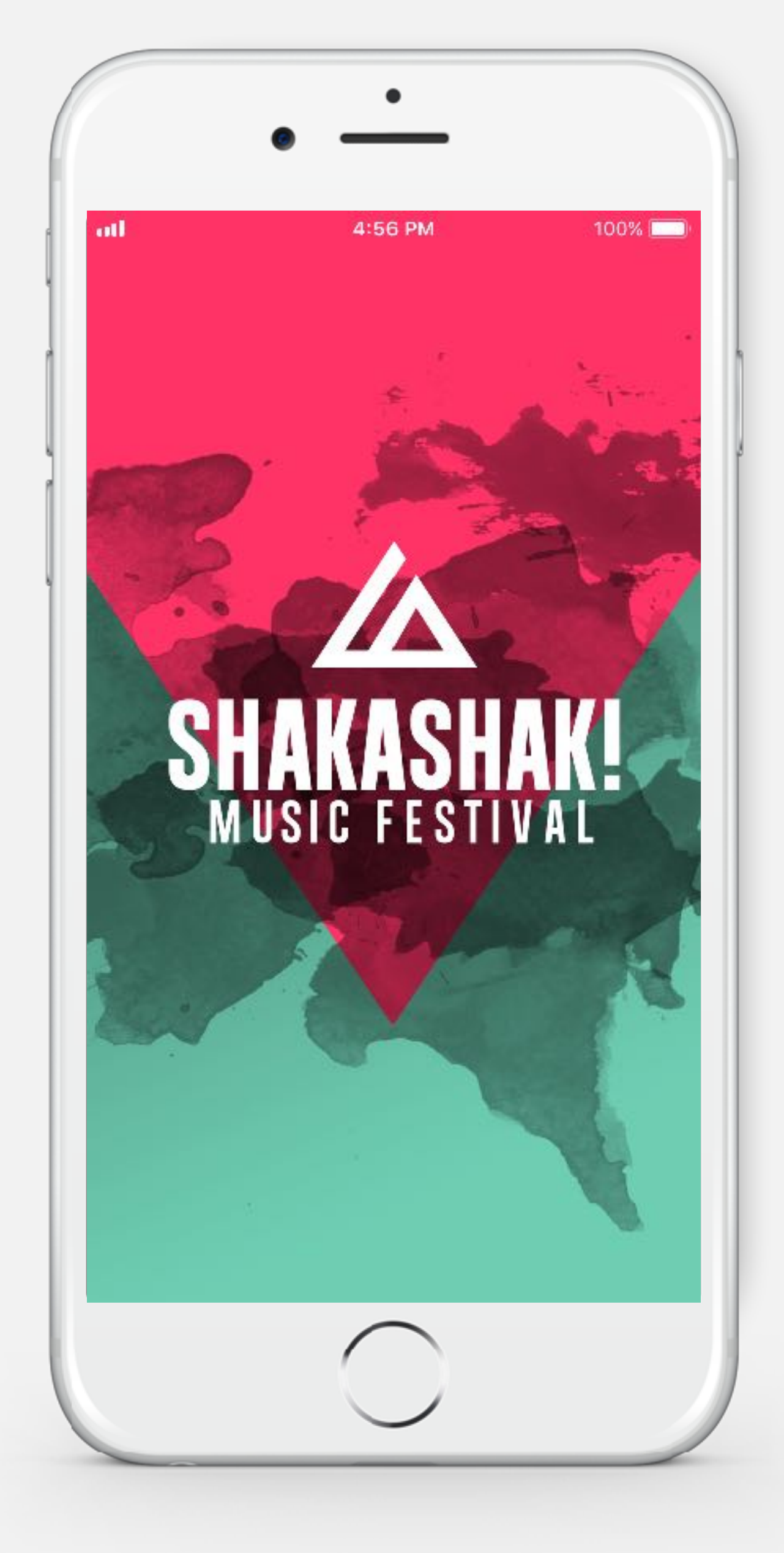

Ejemplo de un SplashScreen

### El menú de la izquierda es el menú principal de la aplicación.

### SPÉCIFICATIONS

#### **IMPORTANT**

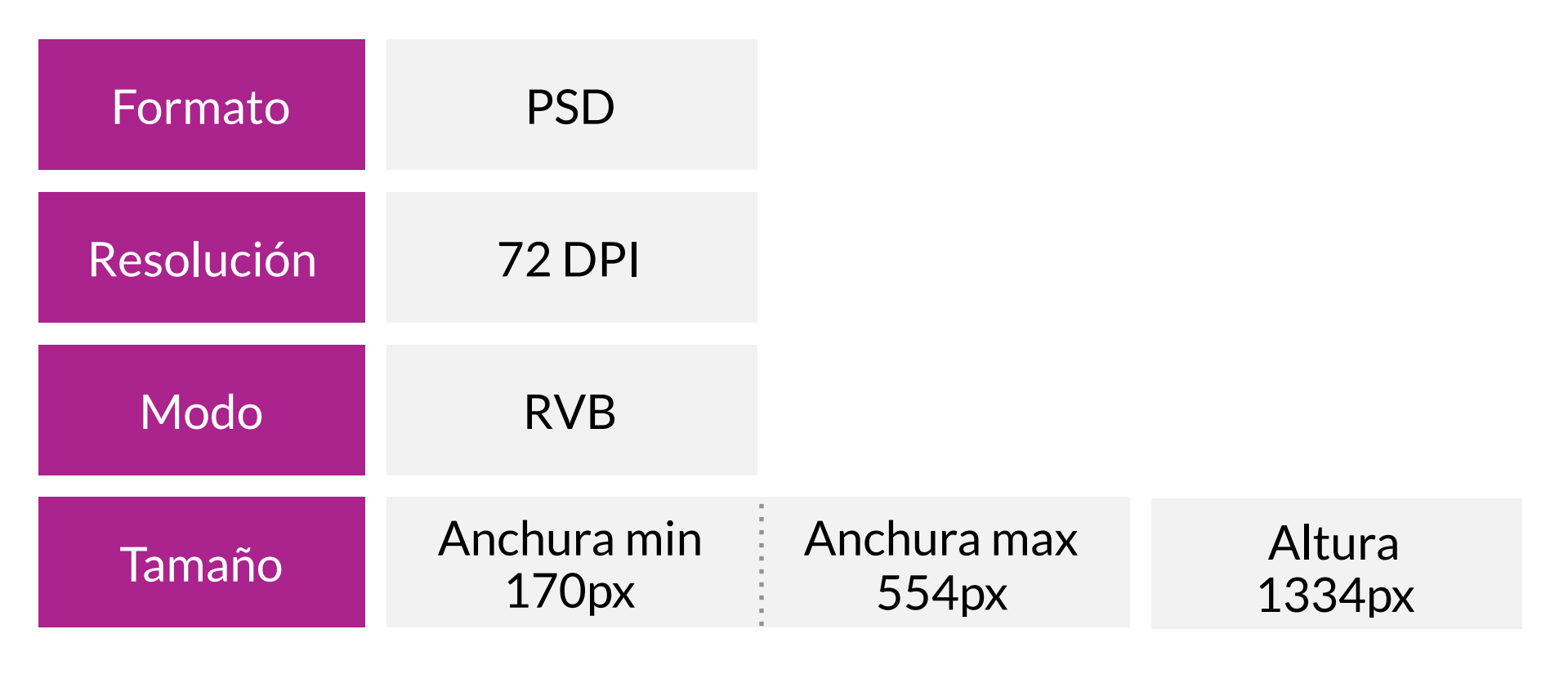

- •Gracias por proporcionarnos un archivo de photoshop ordenado con capas separadas.
- •Recuerde enviarnos el archivo de tipografía utilizado para los botones.
- •El tamaño de la pantalla utilizada tendrá un impacto en la visualización del menú, parte de él podría estar oculto en algunas pantallas, pero todavía accesible a través de un desplazamiento vertical.
- •El contenido de esta pantalla (encabezado, botones, pie de página) se puede adaptar de un idioma a otro. Si su proyecto contiene más de un idioma, piense al diseñarlo. Ejemplo de un menú de la izquierda

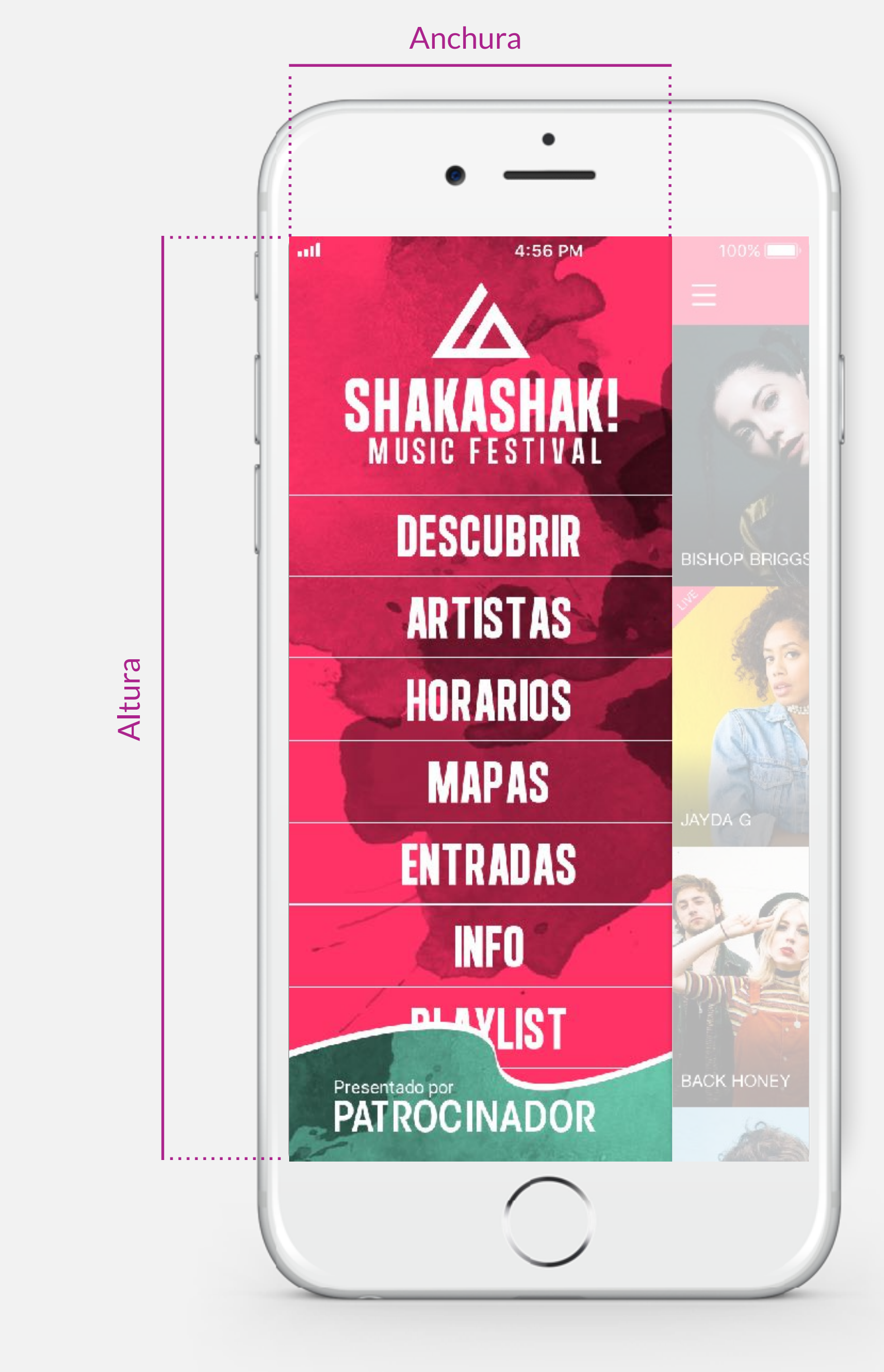

# **MENÚ DE LA IZQUIERDA (1)**

# **MENÚ DE LA IZQUIERDA (2)**

Aquí están nuestras recomendaciones para los elementos que componen el menú de la izquierda:

### ESPECIFICACIONES

Ejemplo del menú de la izquierda

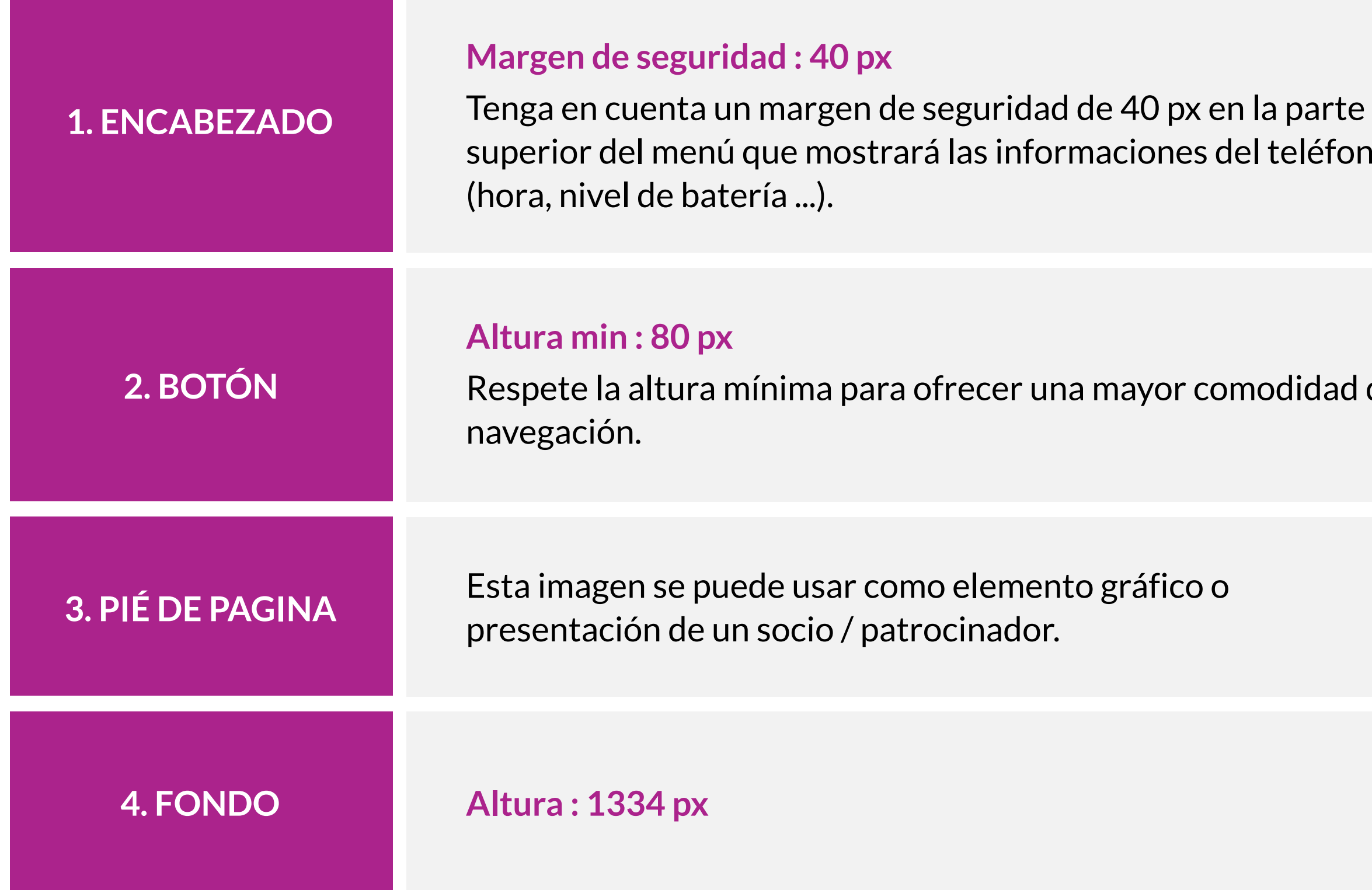

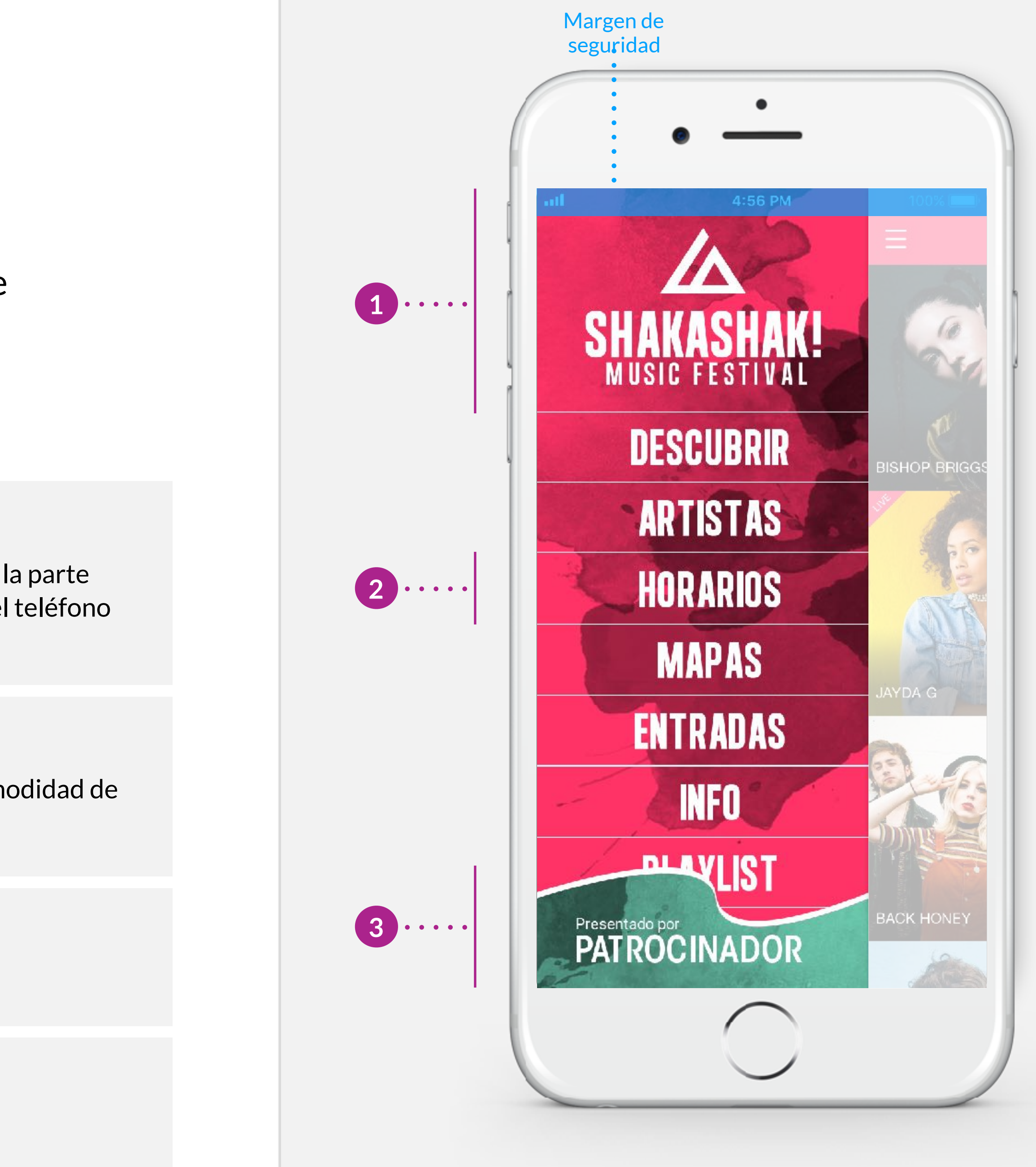

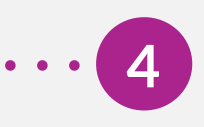

# **EL ENCABEZADO**

El encabezado le servirá para comunicar de diferentes maneras: fechas del evento, promociones, ventas de tickets, visibilidad para patrocinadores...

Creamos un encabezado por defecto, pero se puede actualizar desde nuestra plataforma GoManager en cualquier momento.

### ESPECIFICACIONES

- •Desde GoManager, acceda a la configuración de su pantalla descubierta por el menú "contenido", luego seleccione "pantallas de configuración".
- •Recuerde rechazar el encabezado en todos los idiomas de la aplicación. Ejemplo de uso del encabezado de pagina

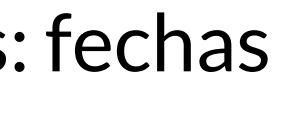

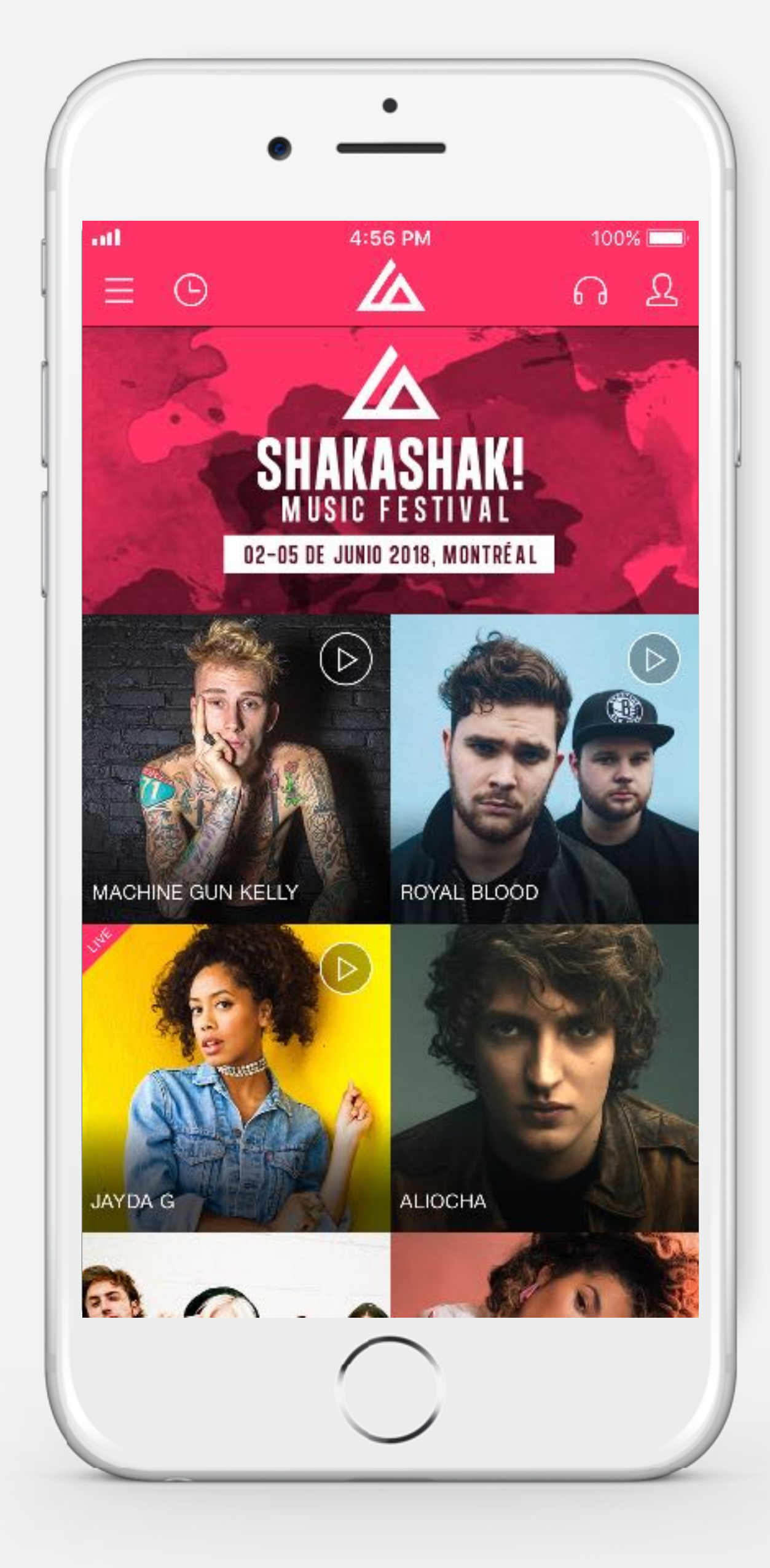

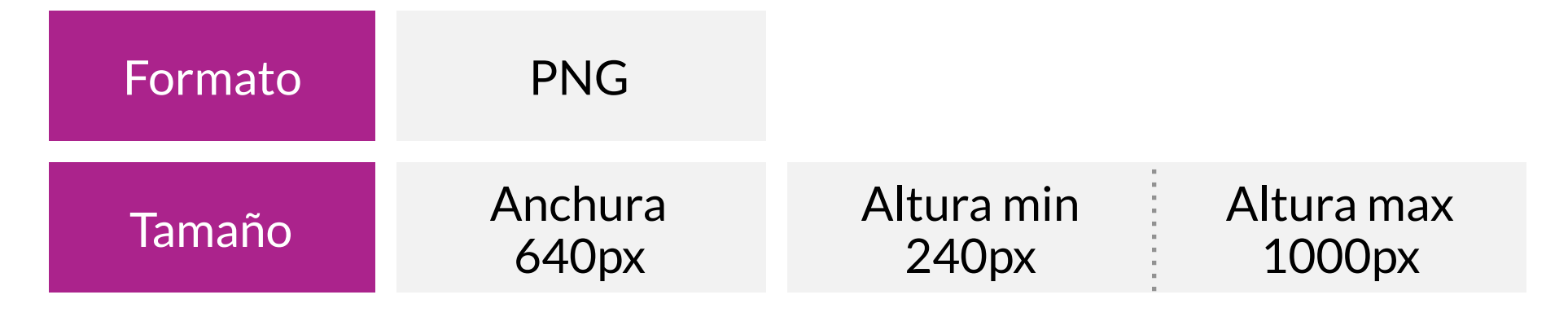

#### **IMPORTANTE**

# **IMÁGENES PREDETERMINADAS**

Cuando no se ha definido una imagen de un artista, de una ubicación o de un evento … una imagen predeterminada lo reemplazará hasta que se actualice a través de GoManager.

Se requieren dos formatos de imagen predeterminadas para tener una visualización óptima en las diferentes vistas de la aplicación.

### ESPECIFICACIONES

Imagen por defecto 240x240px

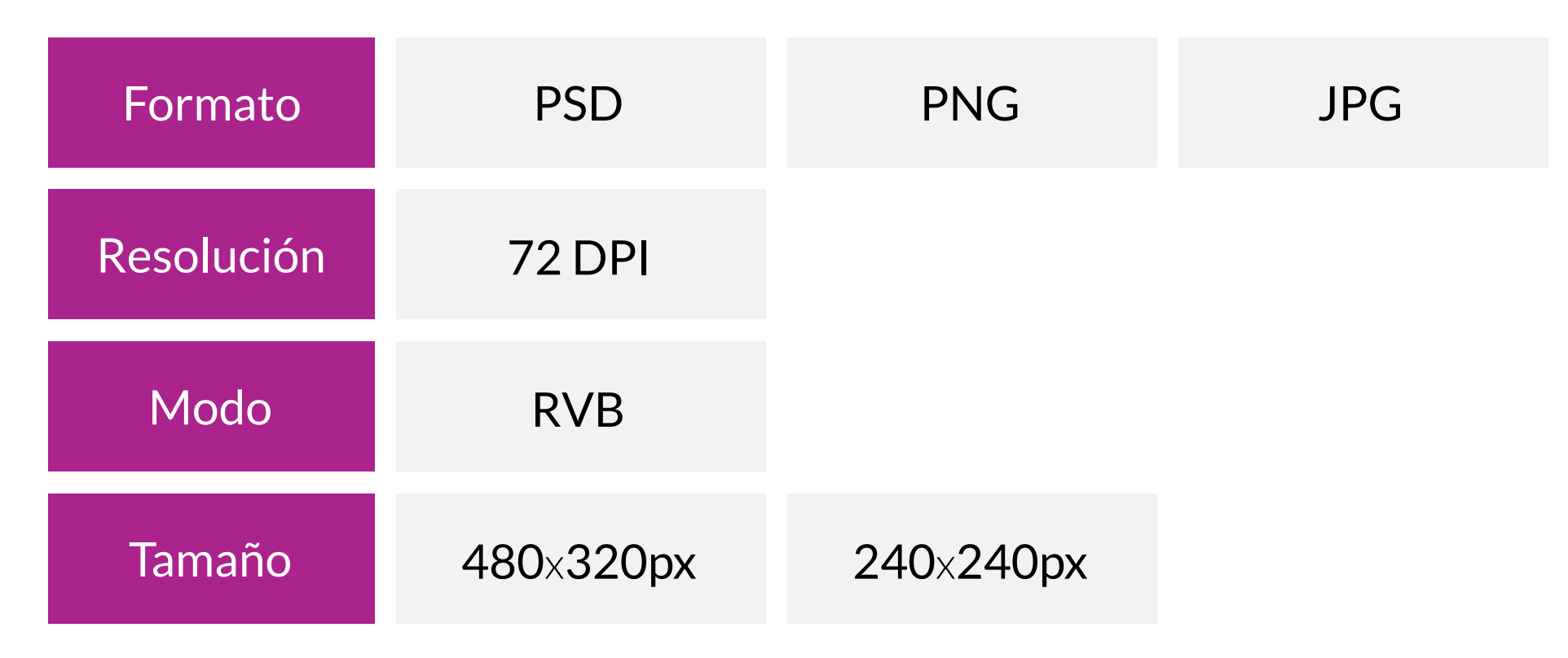

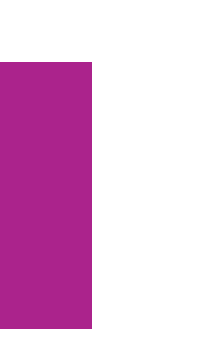

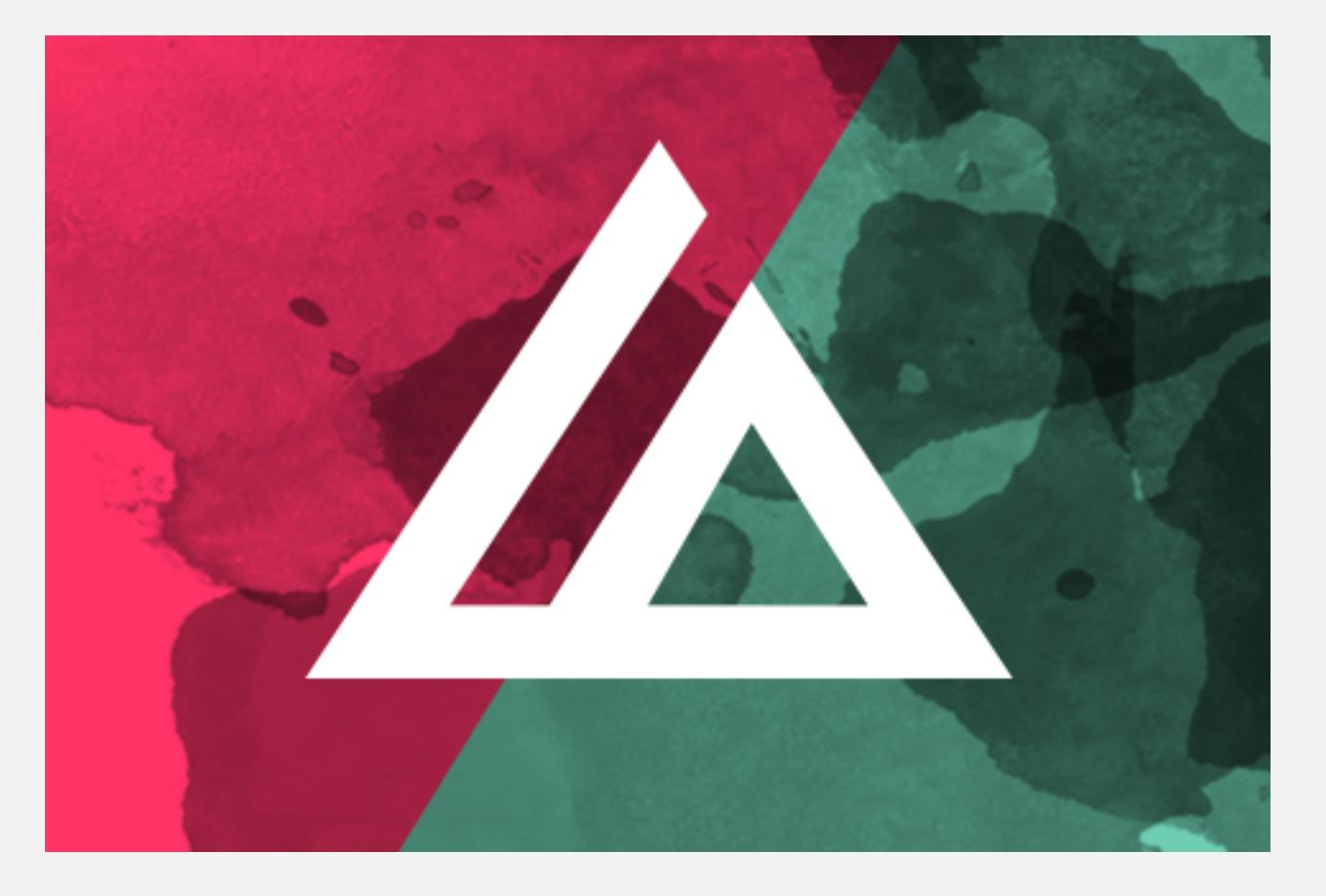

Imagen por defecto 480x320px

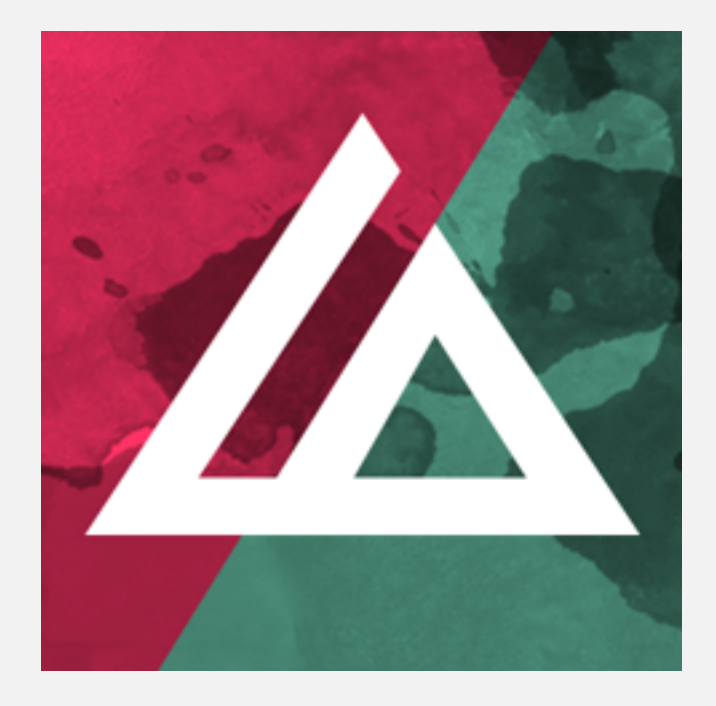

# **IMAGEN PROMOCIONAL**

La imagen promocional se utilizará en el Google Play Store para dar visibilidad a su aplicación.

### ESPECIFICACIONES

Ejemplo de una imagen promocional en el Google Play

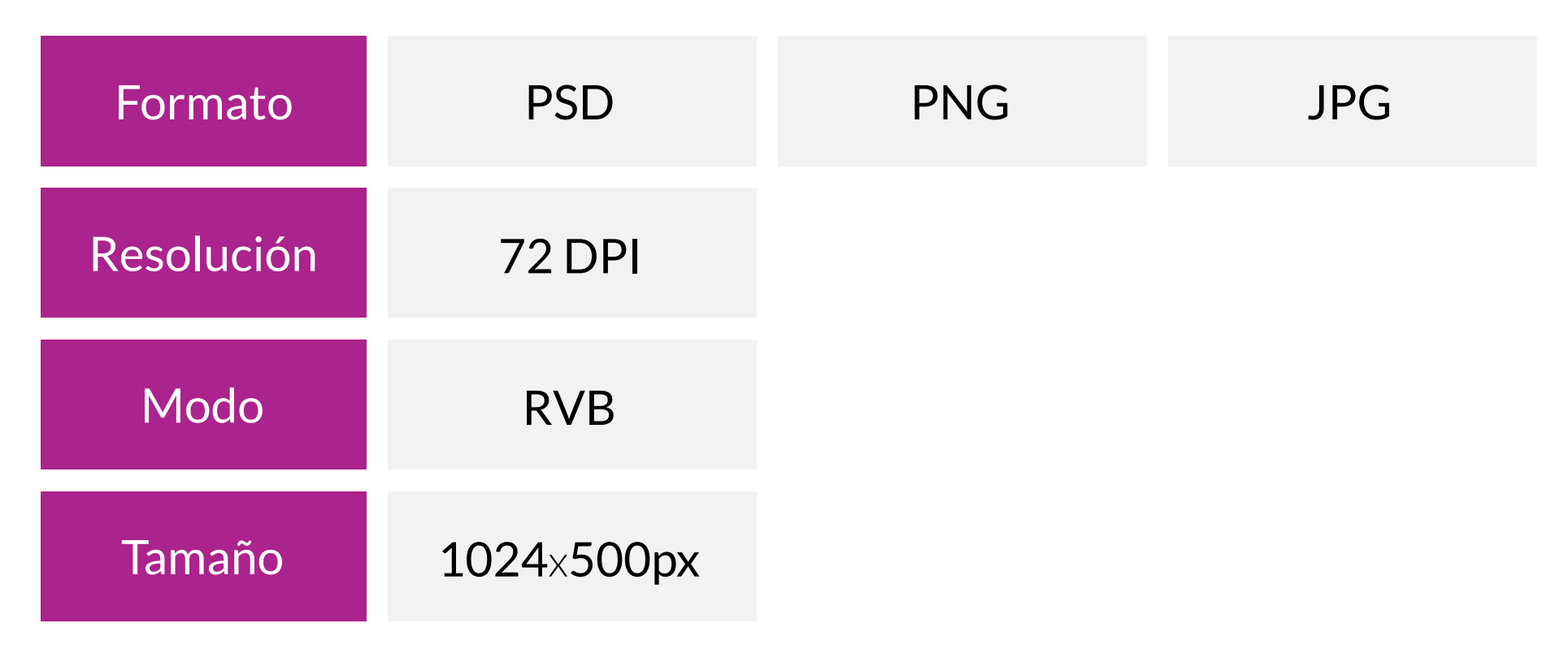

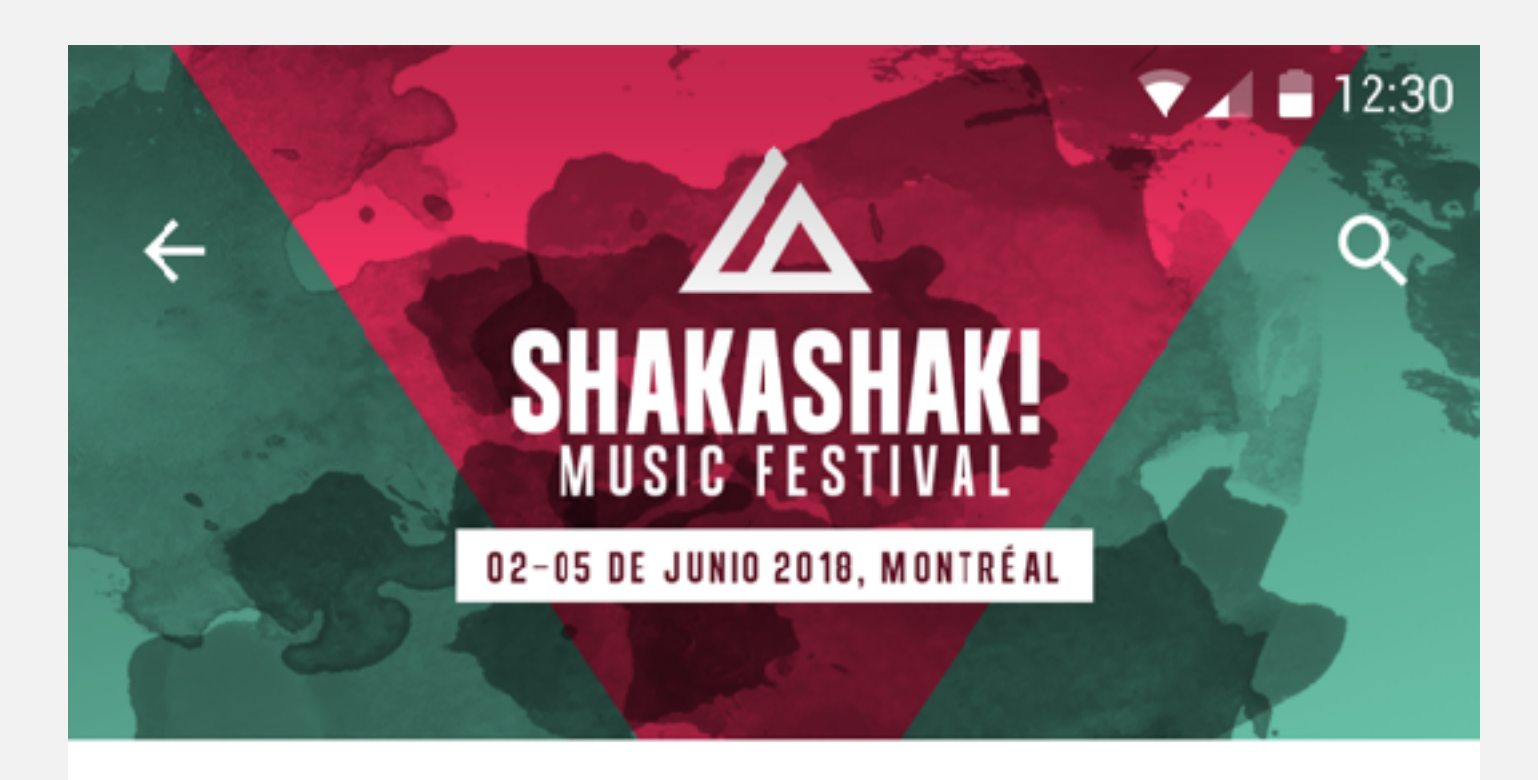

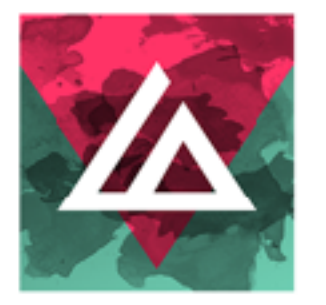

Shakashak! greencopper 12 Pegi 12

#### **DESCARGAR**

因

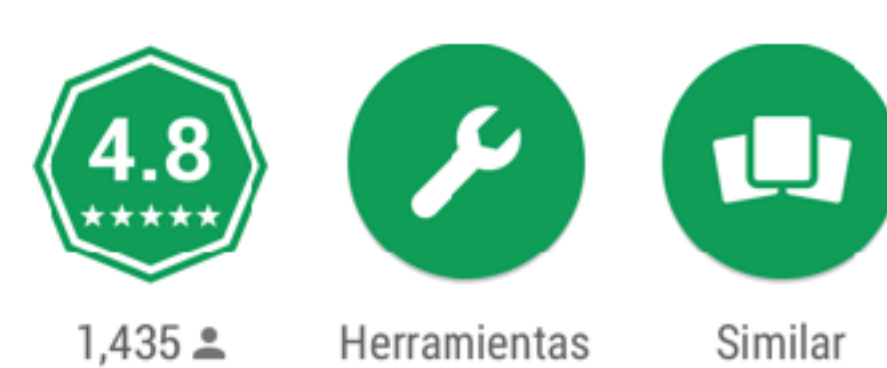

Esta app os da acceso al programa completo del festival

#### **LEER MÁS**

# **FOTOMATÓN**

La función Fotomatón le permite combinar elementos gráficos llamados "filtros" con una foto. Para hacerlo, necesitamos los elementos que siguen. Le recomendamos que proporcione de 3 a 5 filtros.

### ESPECIFICACIONES

Ejemplo de un filtro del fotomatón

.... Filtro

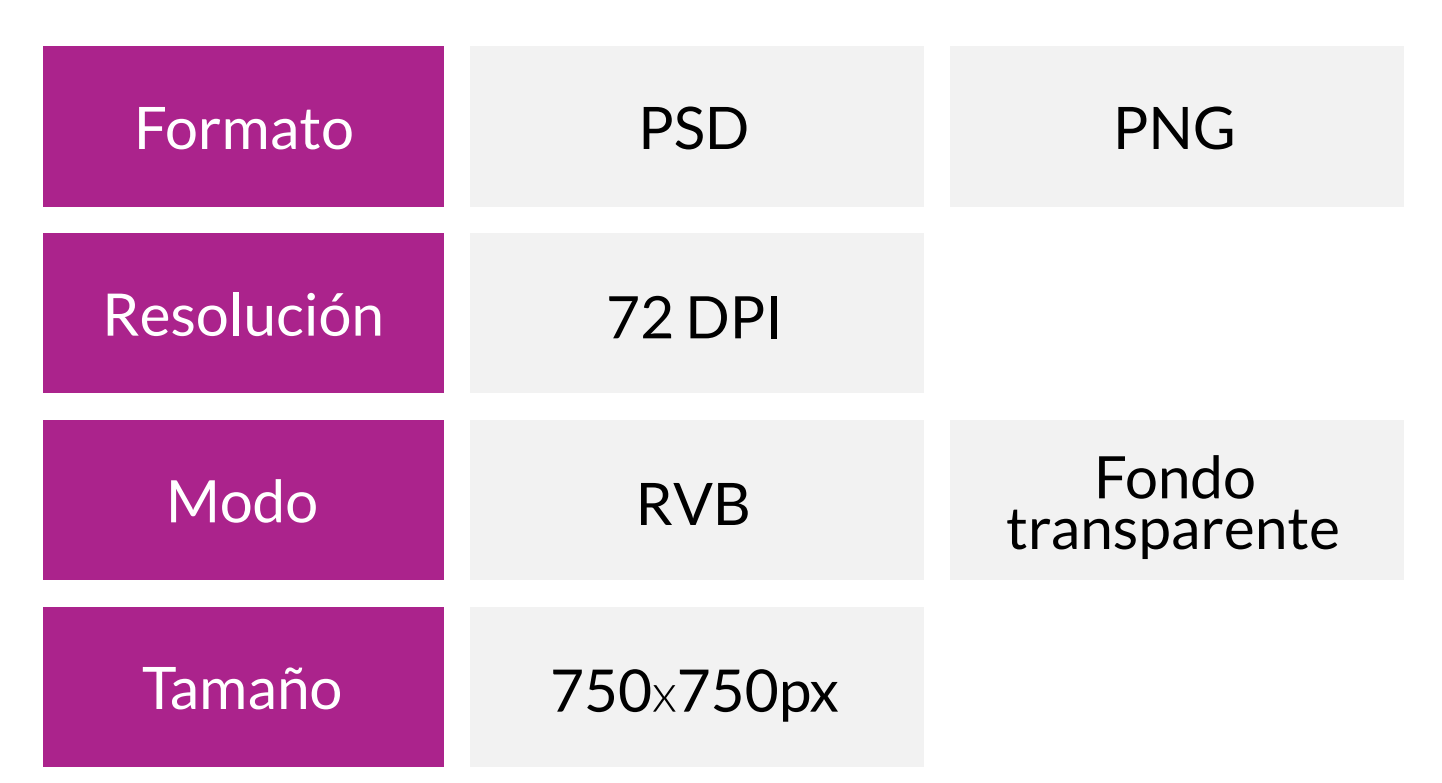

•Gracias por enviarnos archivos con capas separadas.

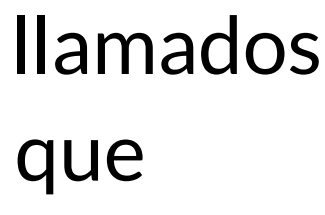

#### **IMPORTANT**

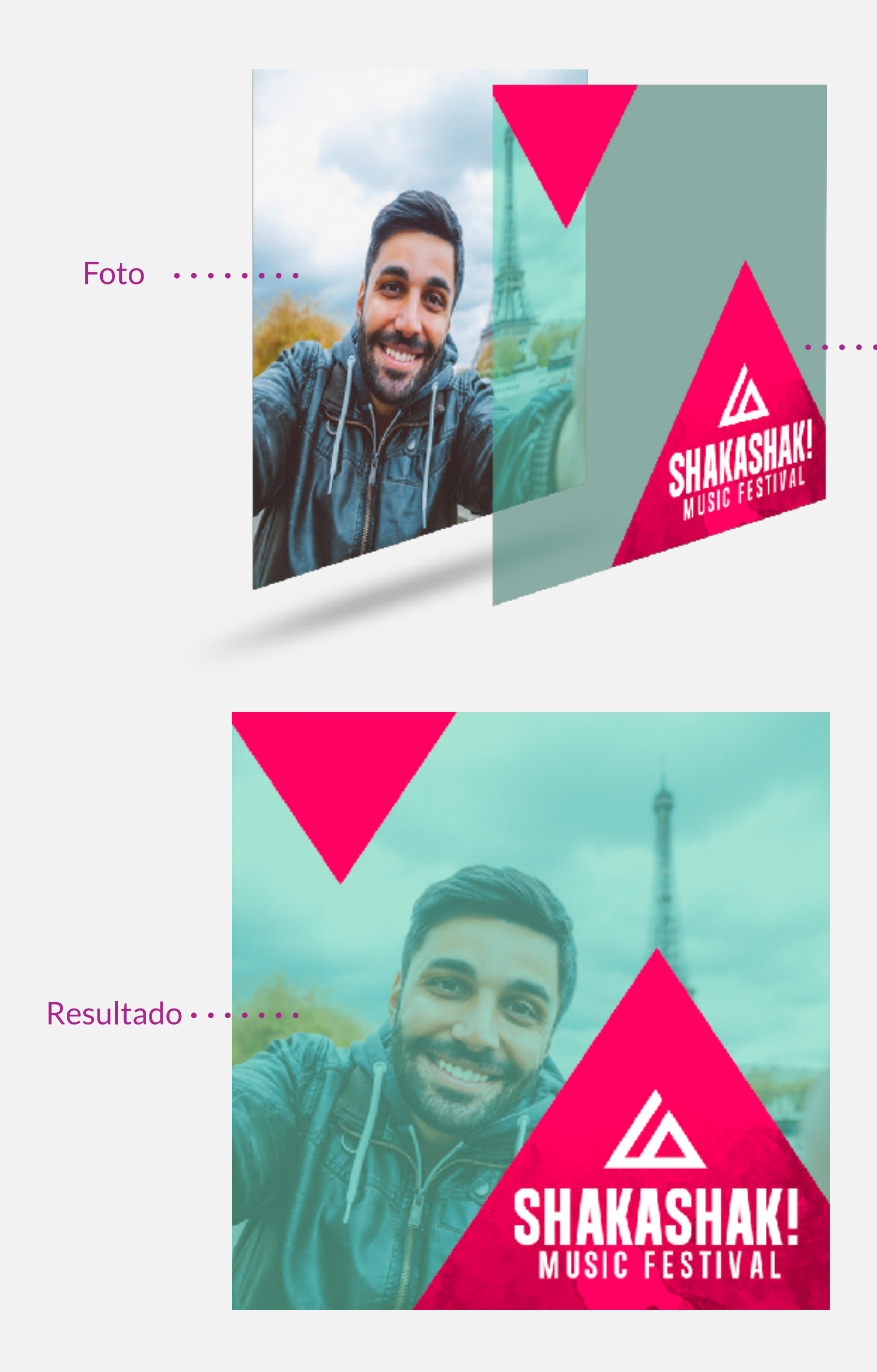

# **STICKERS IMESSAGE**

Esta función solo está disponible en iOS, lea la siguiente información para preparar los archivos necesarios.

### ESPECIFICACIONES

Ejemplo de un Sticker and la app iMessage

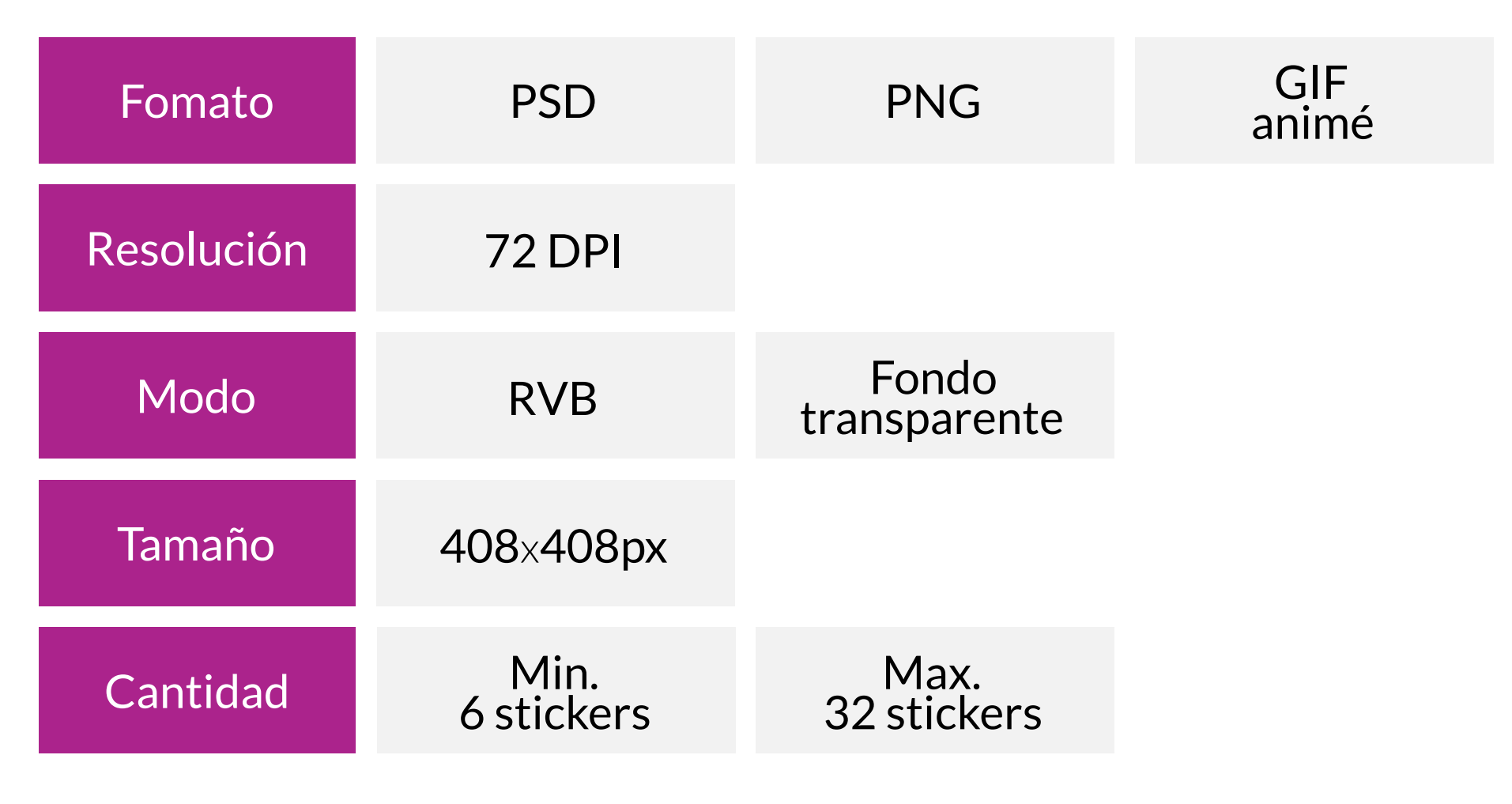

•No se puede hacer ninguna modificación de nuestra parte en un gif animado.

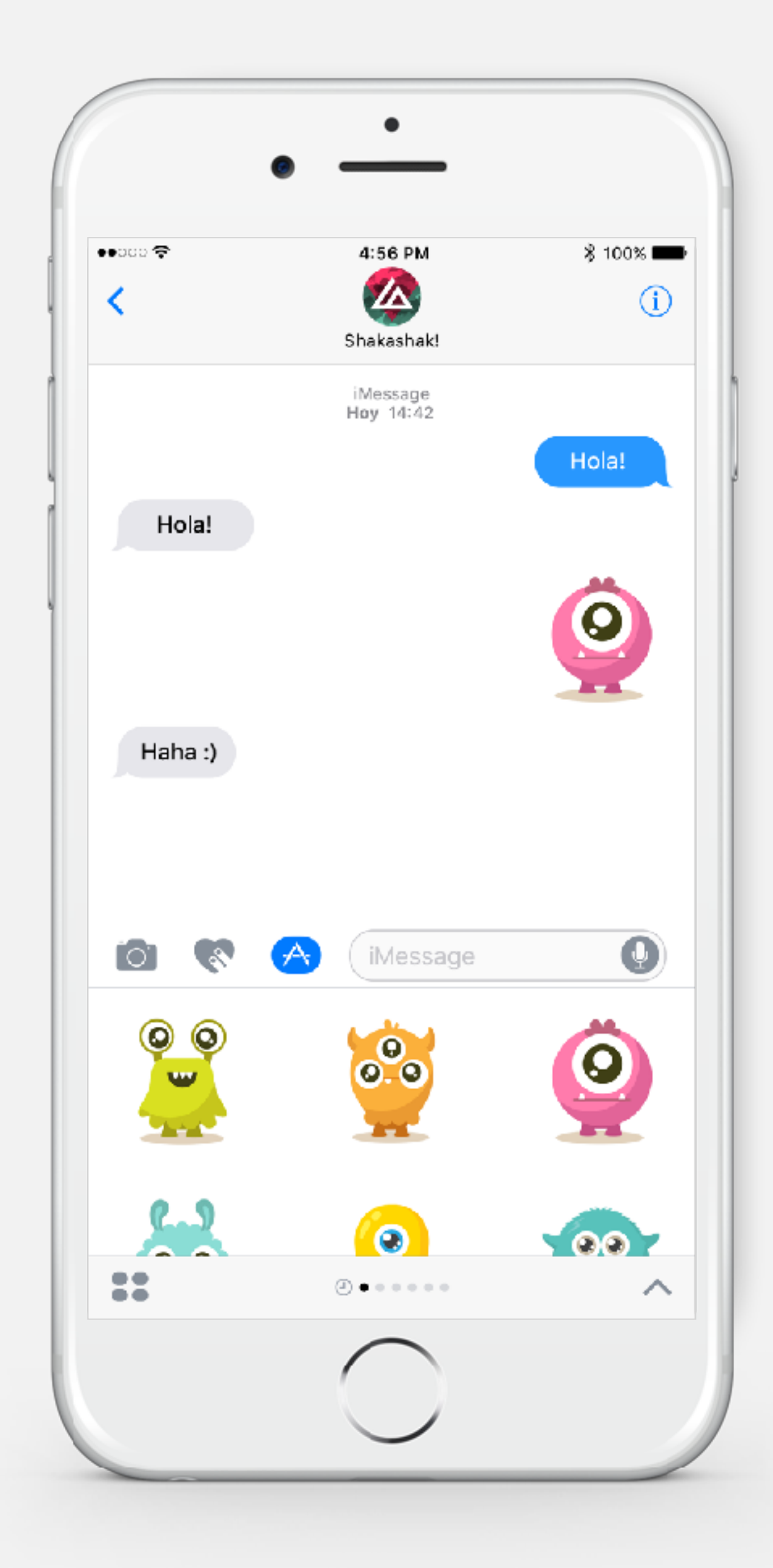

#### **IMPORTANTE**

# **GRACIAS**

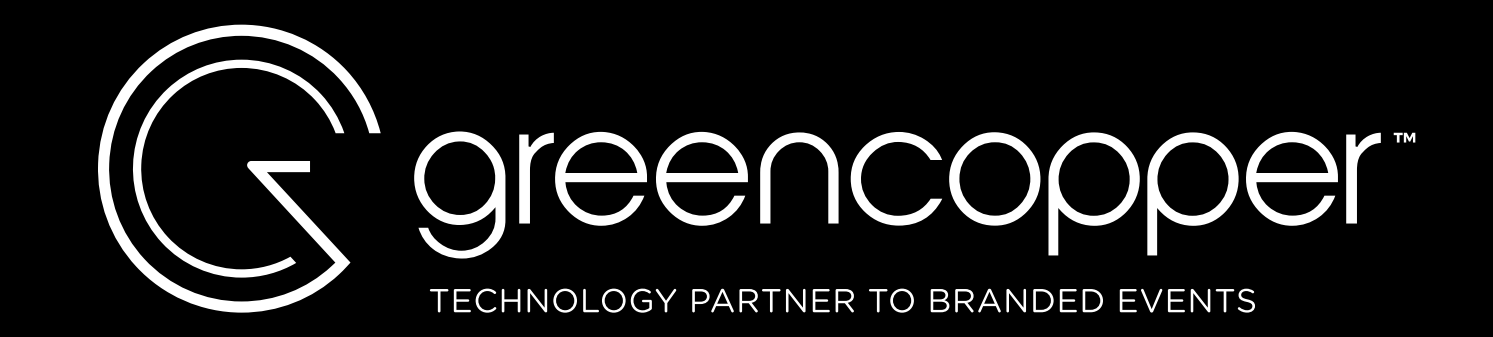

## **SÍGUENOS EN**

### **ASISTENCIA** support@greencopper.com